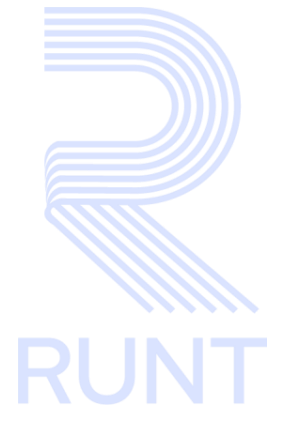

# **RUNT2-IN-150 Instructivo Habilitación Empresa PVO V3**

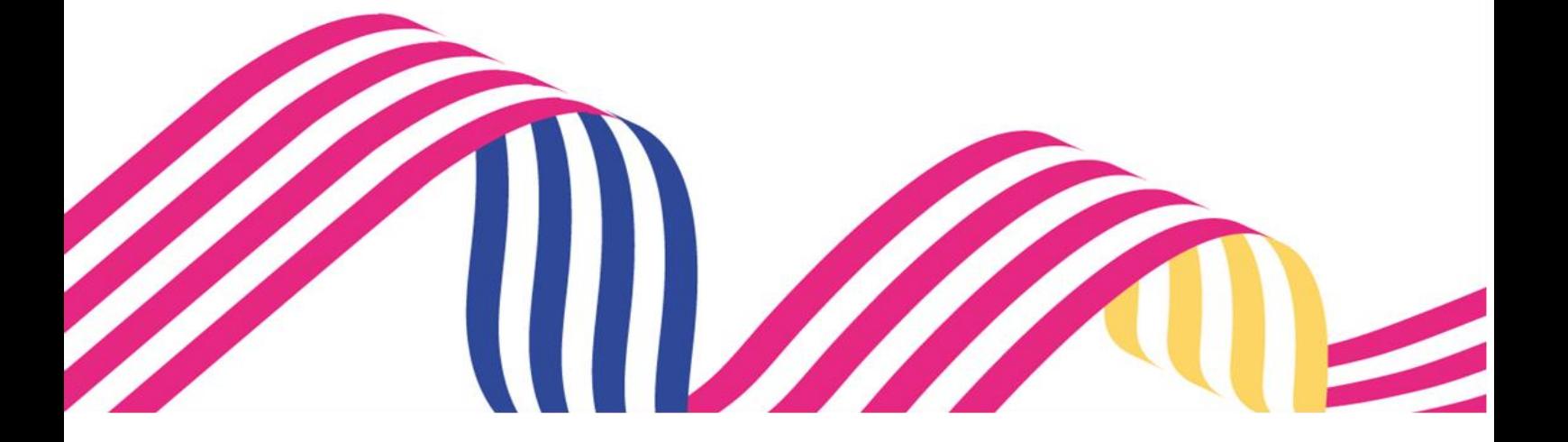

## Instructivo Habilitación Empresa PVO **Report RUNT RUNT2-IN-150** Versión: 3 05-01-2024

## TABLA DE CONTENIDO

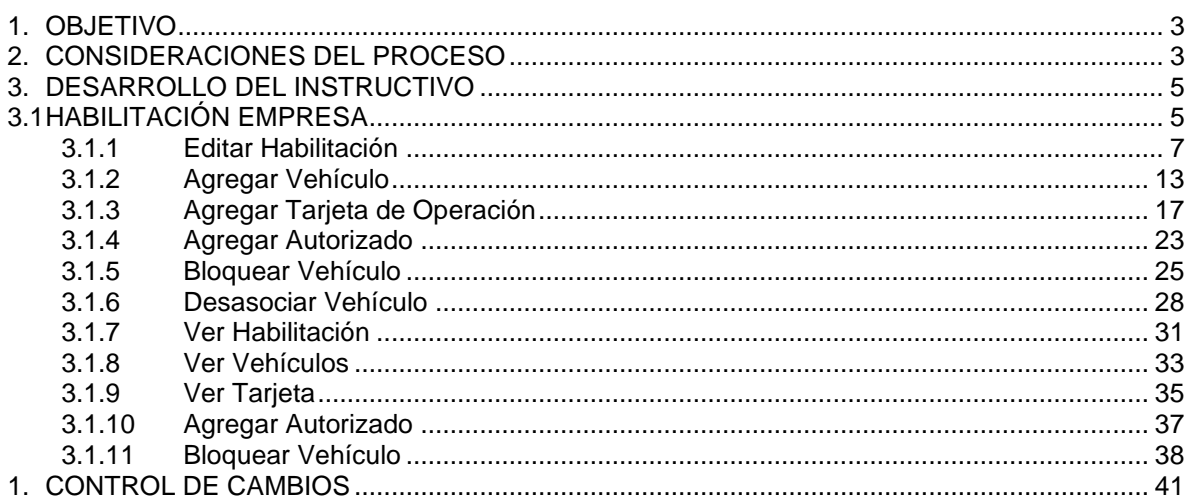

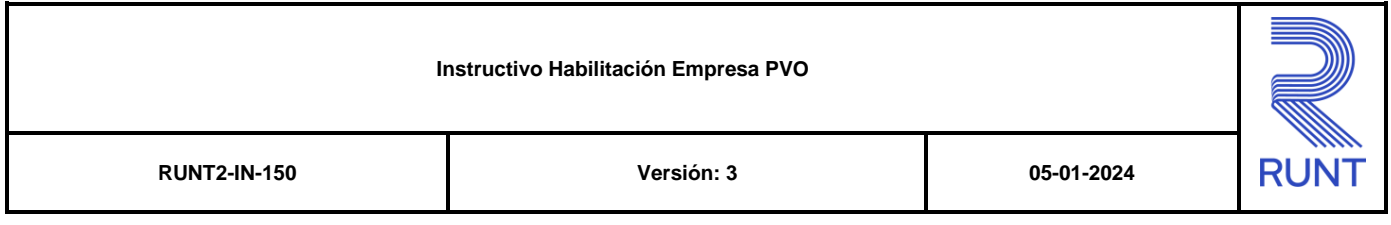

## **1. OBJETIVO**

Proporcionar una guía detallada a los usuarios autorizados del aplicativo **Portal Empresarial**, para la realizar el proceso de **habilitación de empresa** para la funcionalidad de planillas de viaje ocasional (PVO) y que no se encuentran habilitadas en el sistema RUNT.

## **2. CONSIDERACIONES DEL PROCESO**

A continuación, se describe el procedimiento que debe seguir el usuario para realizar la Habilitación de Empresas que generan Planillas de Viaje Ocasional y que no se encuentran Habilitadas en el sistema RUNT.

- La presentación de los procedimientos cuenta con el mismo orden del menú que se visualiza dentro de la aplicación Portal Empresarial.
- El sistema mostrará los campos obligatorios con un mensaje informativo y cambiando de color (rosa), y no permitirá continuar con el proceso si estos no han sido diligenciados.
- La descripción de este proceso, inicia después que el usuario del sistema RUNTPRO, que se encargará de realizar del trámite, solicitud o consulta, se encuentra autenticado, es decir ha registrado su usuario y contraseña en el portal empresarial.
- Los campos de tipo fecha, se visualizan acompañados del ícono **el cual** el cual despliega un calendario en el mes y año actual. Donde se resalta de un color

diferente la fecha en la cual se encuentra seleccionado  $\boxed{3}$  y se visualiza de un color más claro indicando la inhabilitación de los días no permitidos.

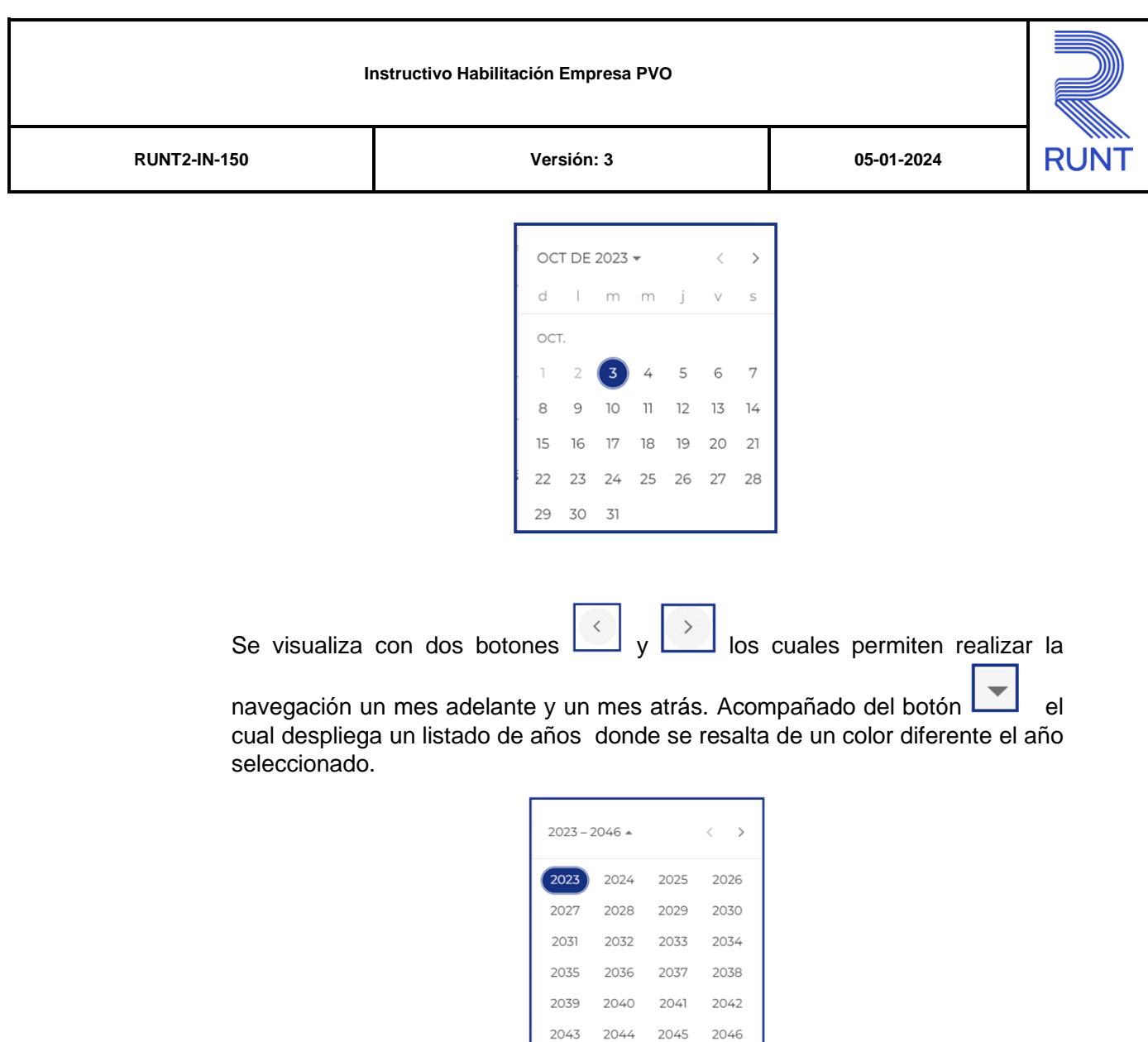

Luego de seleccionar el año, se despliega un listado de los meses; donde se debe seleccionar uno de ellos

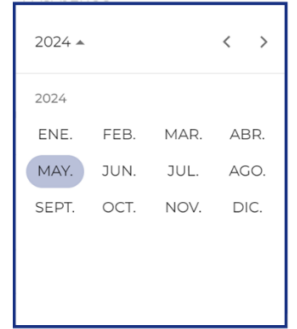

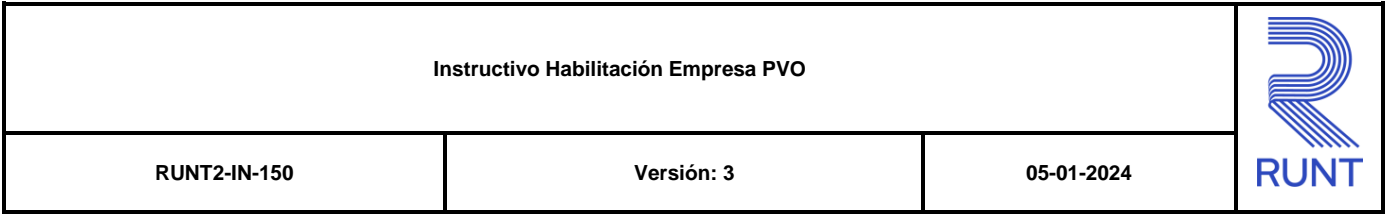

Al realizar la selección de la fecha , el sistema ingresa la información al campo desde el cual se realizo el despliegue del calendario.

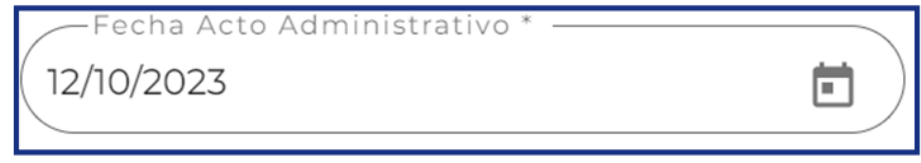

## **3. DESARROLLO DEL INSTRUCTIVO**

## **3.1 Habilitación Empresa**

Esta funcionalidad permite al usuario del sistema registrar las habilitaciones de una empresa de transporte que genera Planillas de Viaje ocasional. Así como visualizar diversas acciones con las que cuenta la opción Habilitación empresa, para realizar el proceso de Editar, Agregar Vehículo, Ver Habilitación y Ver Vehículo.

Para realizar el proceso de habilitación de empresas, siga los siguientes pasos:

## **Paso 1**

Para iniciar el proceso de consulta, seleccione el ícono de menú que se presenta

en la pantalla principal  $\Box$ 

de la pantalla **para desplegar las opciones correspondientes**.

 $\equiv$ 

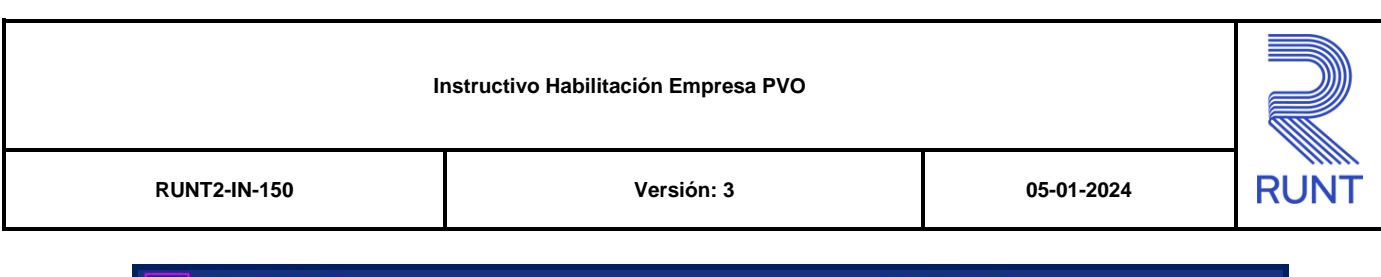

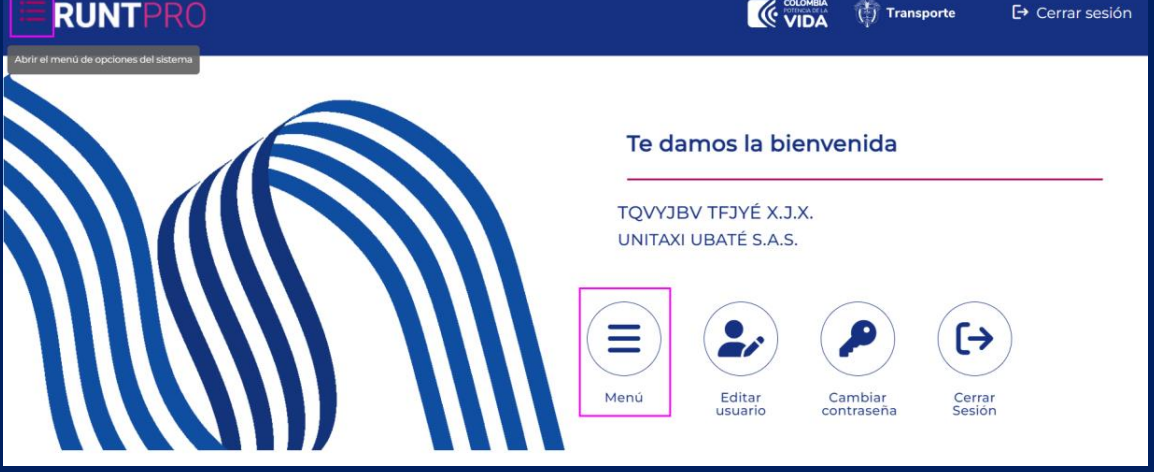

Seleccione la opción **Habilitación Empresa** 

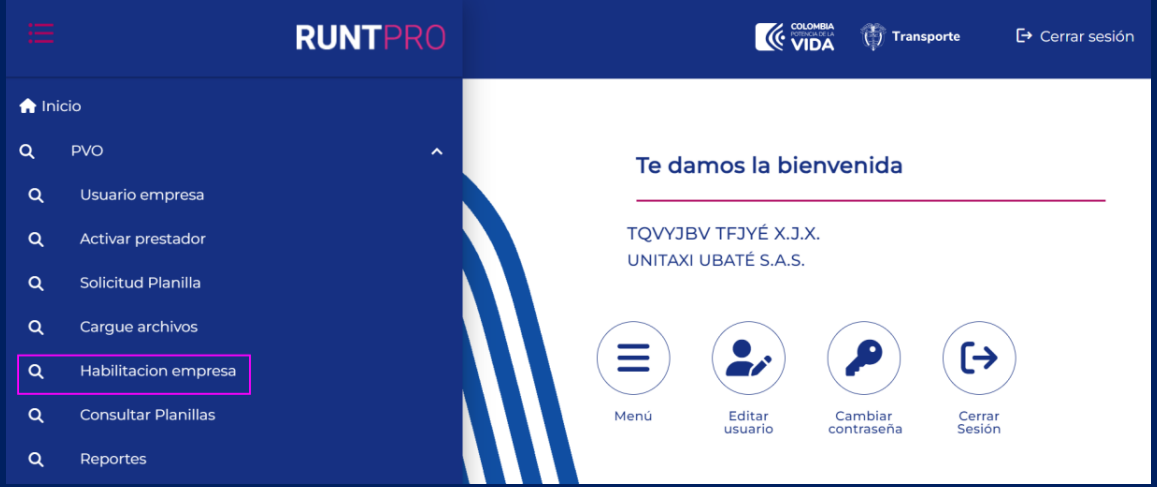

El sistema despliega una tabla con las columnas:

- Radio Acción
- Modalidad Transporte
- Modalidad Servicio
- Estado

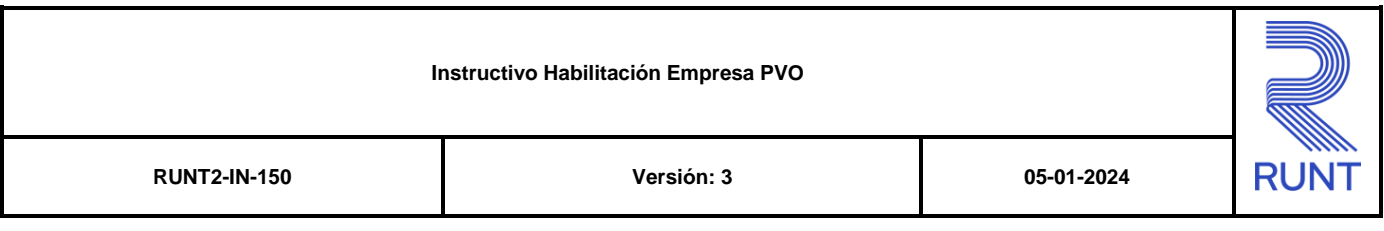

- Municipio/Área Metropolitana
- Acciones (Editar, Agregar Vehículo, Ver Habilitación y Ver

Vehículo)"

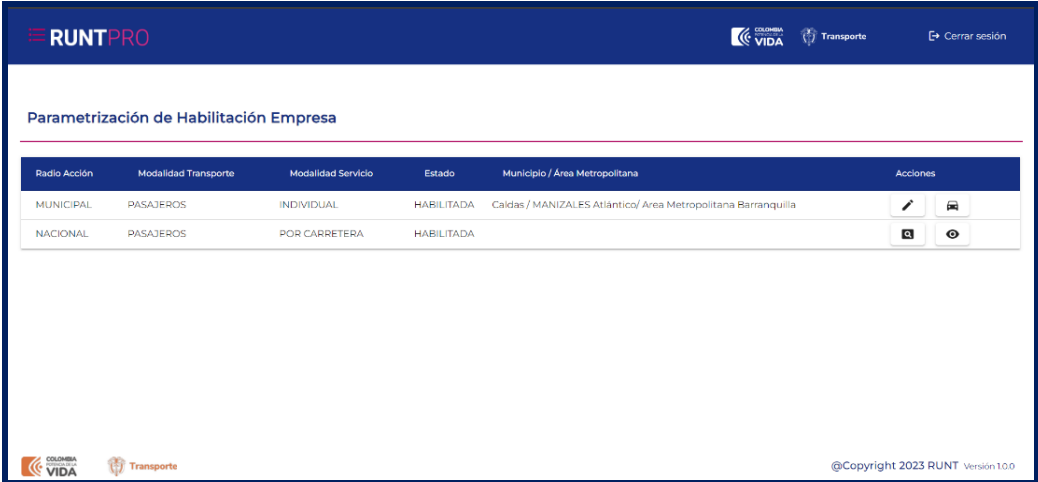

## **3.1.1 Editar Habilitación**

Este proceso le permite a una empresa, realizar la actualización de información relacionada con la habilitación.

Para realizar el proceso de editar, siga los siguientes pasos:

## **Paso 1**

Para iniciar el proceso de editar seleccione la opción **de la pantalla de** 

Habilitación empresa.

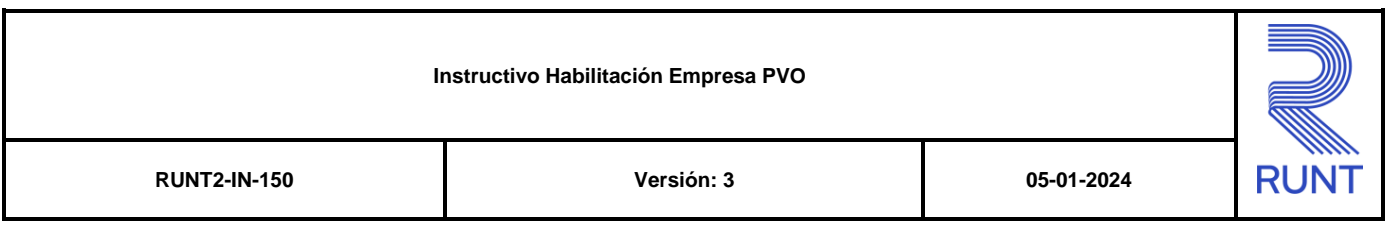

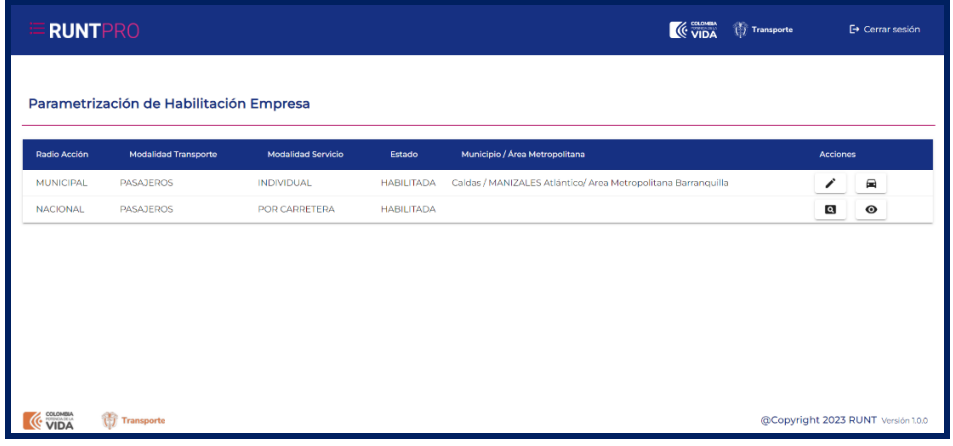

De clic en la opción **Editar,** el sistema despliega los siguientes campos de entrada:

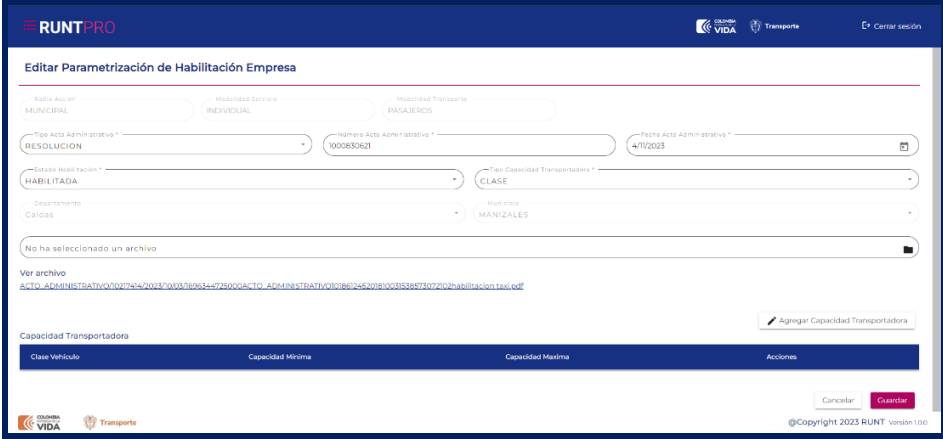

**Editar Parametrización de Habilitación** 

## **Ingresar campos obligatorios**

#### **Tipo Acto Administrativo**

Campo obligatorio. Campo tipo lista de selección única, indica el tipo de acto administrativo con el cual se dio la habilitación.

## **No° Acto Administrativo**

Campo obligatorio. El campo está compuesto por letras, números, espacios en blanco y guiones, indica el número de acto administrativo con el cual se dio la habilitación

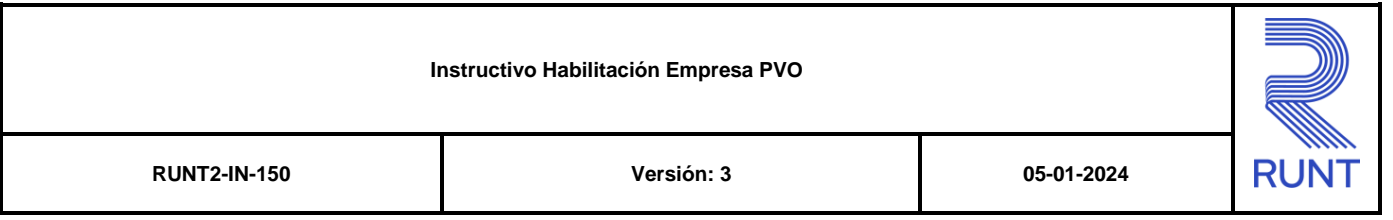

#### **Fecha Acto Administrativo**

Campo obligatorio. Campo tipo calendario con una fecha valida y debe ser mayor a la fecha del sistema, indica la fecha de expedición del acto administrativo de la habilitación.

#### **Estado Habilitación**

Campo obligatorio. Campo tipo lista de selección única, indica el estado de la habilitación.

### **Tipo Capacidad Transportadora**

Campo obligatorio. Campo tipo lista de selección única, indica el tipo de capacidad transportadora que tiene asociada la habilitación.

#### **Archivo**

Campo obligatorio. Campo que permite asociar documento, relacionado con el acto administrativo seleccionado, indica el anexo de la habilitación.

#### **Guardar.**

Botón para ejecutar la actualización de la información.

## **Cancelar.**

Botón para regresar a la pantalla anterior.

## **Paso 3**

Selecciona la opción Agregar Capacidad Transportadora

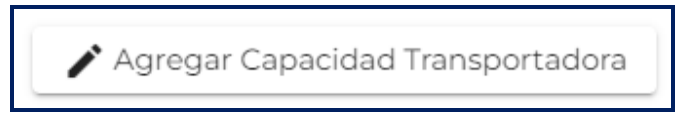

El sistema despliega ventana emergente con los siguientes campos de entrada

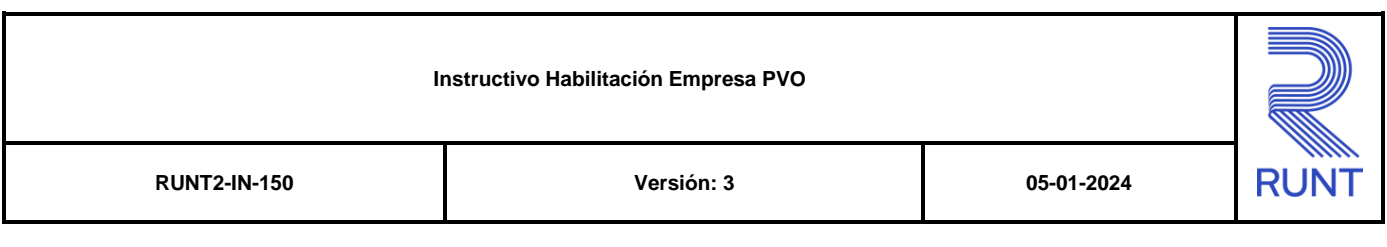

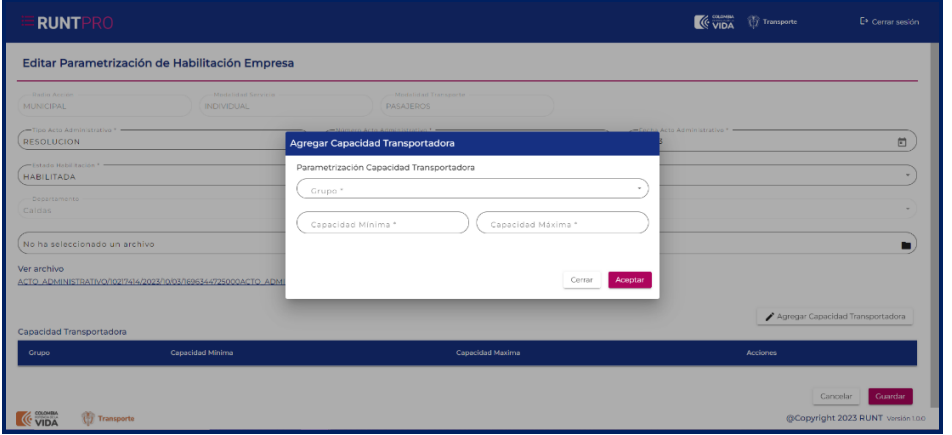

#### **Agregar Capacidad Transportadora**

#### **Ingresar campos obligatorios**

#### **Clase vehículo**

Campo obligatorio. Campo tipo lista de selección única, indica el tipo de capacidad transportadora que tiene asociada la habilitación. Indica la clase de vehículo.

#### **Grupo**

Campo obligatorio. Campo tipo lista de selección única, indica los grupos para la capacidad transportadora

#### **Cantidad Mínima**

Campo obligatorio. Campo esta compuesto solo por números positivos, debe ser mayor a la cantidad mínima, indica la cantidad máxima autorizada por habilitación.

#### **Cantidad Máxima**

Campo obligatorio. Campo esta compuesto solo por números positivos, debe ser menor a la cantidad mínima, indica la cantidad máxima autorizada por habilitación.

#### **Aceptar.**

Botón para ejecutar la actualización de la información.

#### **Cancelar.**

Botón para regresar a la pantalla anterior.

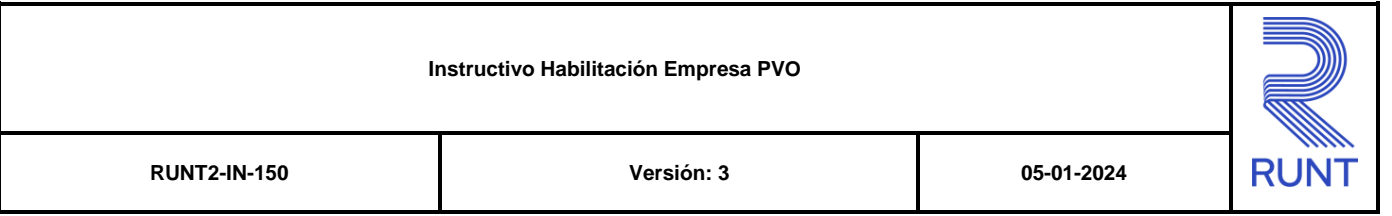

Se selecciona el botón Guardar, el sistema despliega ventana emergente con pregunta de seguridad.

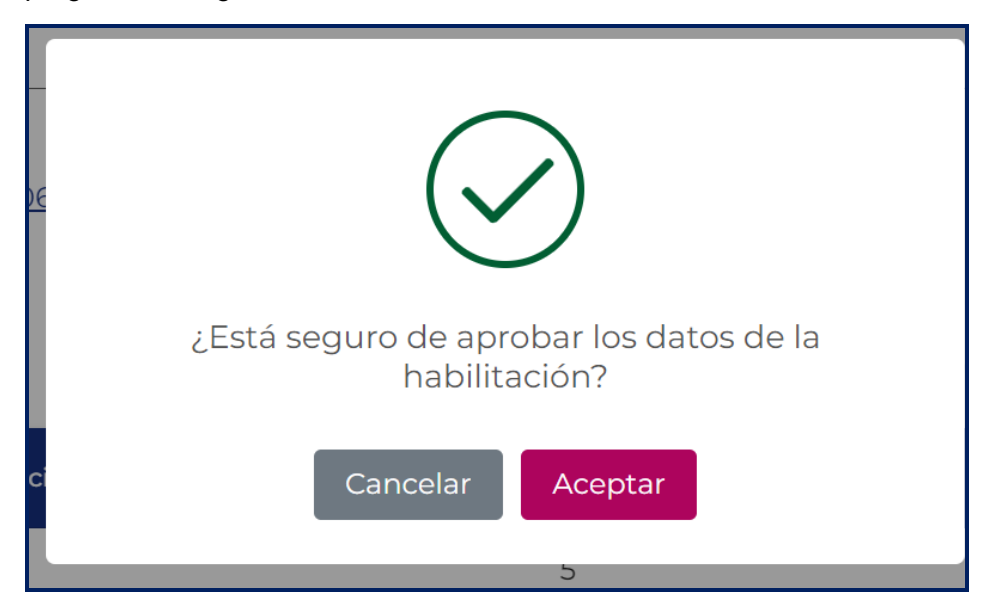

## **Paso 5**

Se selecciona el botón Aceptar, el sistema despliega el aviso para confirmar la firma digital.

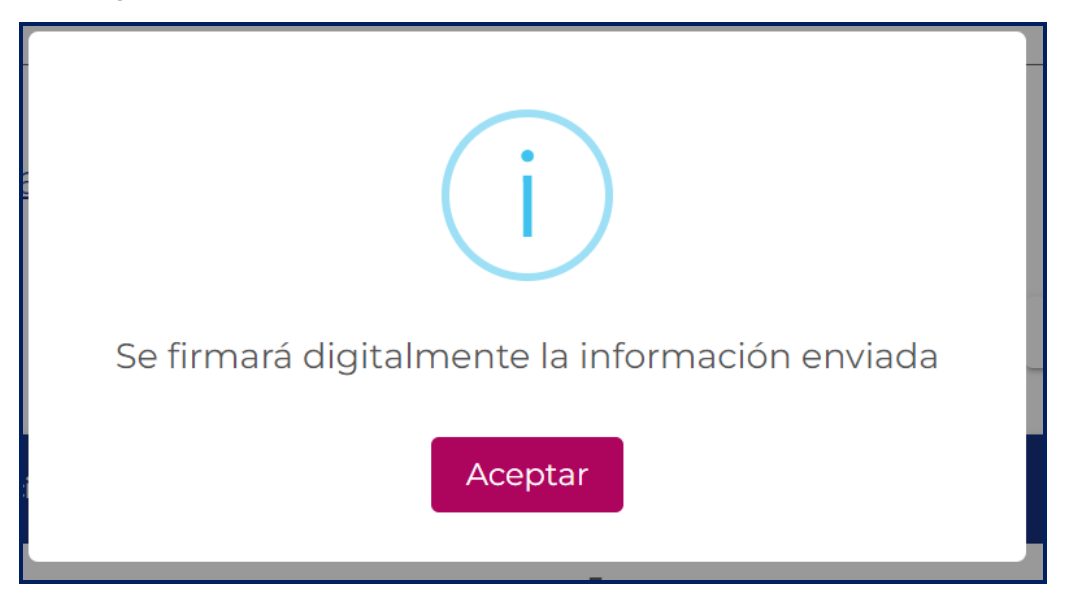

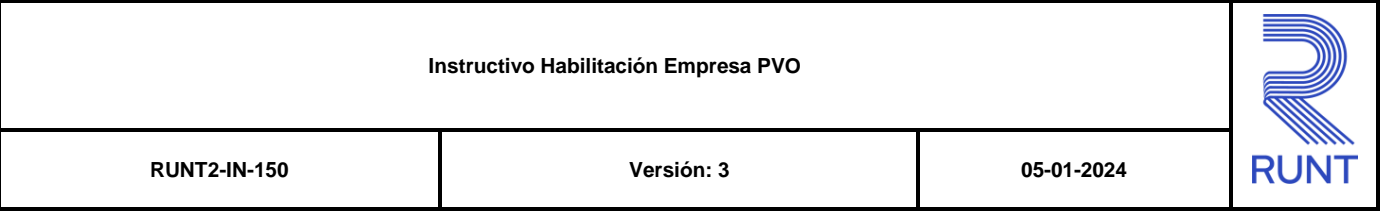

Se selecciona el botón Aceptar, el sistema despliega el aviso para ingresar la firma digital.

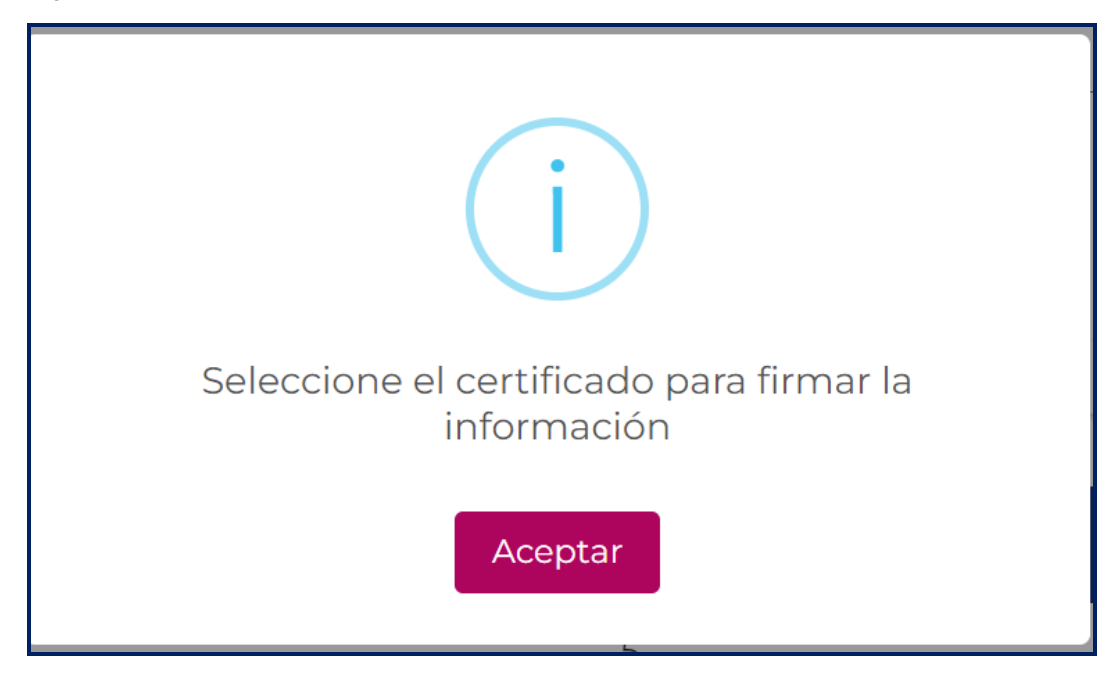

## **Paso 6**

Al seleccionar la firma digital, el sistema valida que corresponda con el usuario autenticado, posteriormente se despliega ventana emergente con el mensaje 'Los datos han sido guardados con éxito.

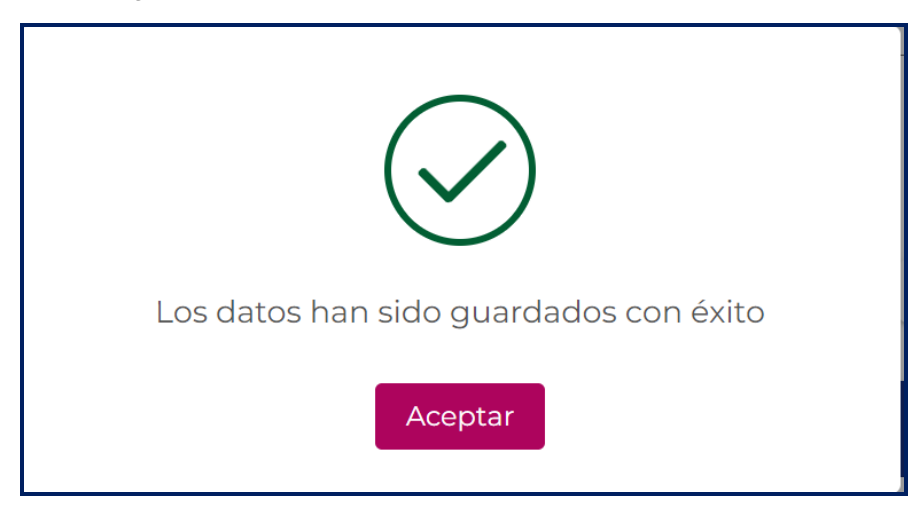

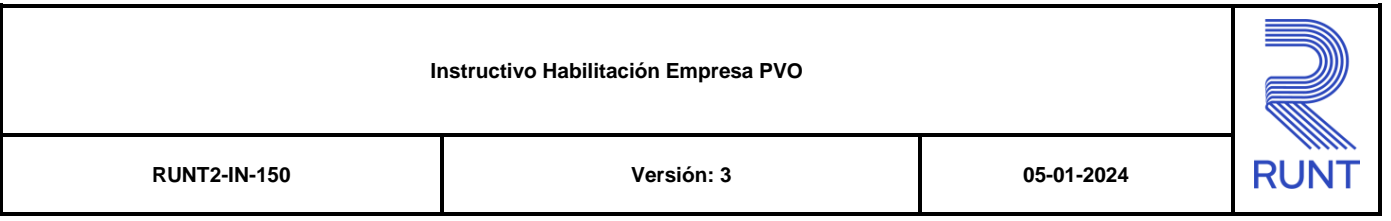

## **3.1.2 Agregar Vehículo**

Este proceso le permite a una empresa, relacionar vehículos autorizados para expedir Planillas de viaje ocasional asociados a una determinada habilitación.

## **Paso 1**

Para iniciar el proceso de agregar vehículo seleccione la opción Agregar Vehículos

 $\blacksquare$ de la pantalla de Habilitación empresa.

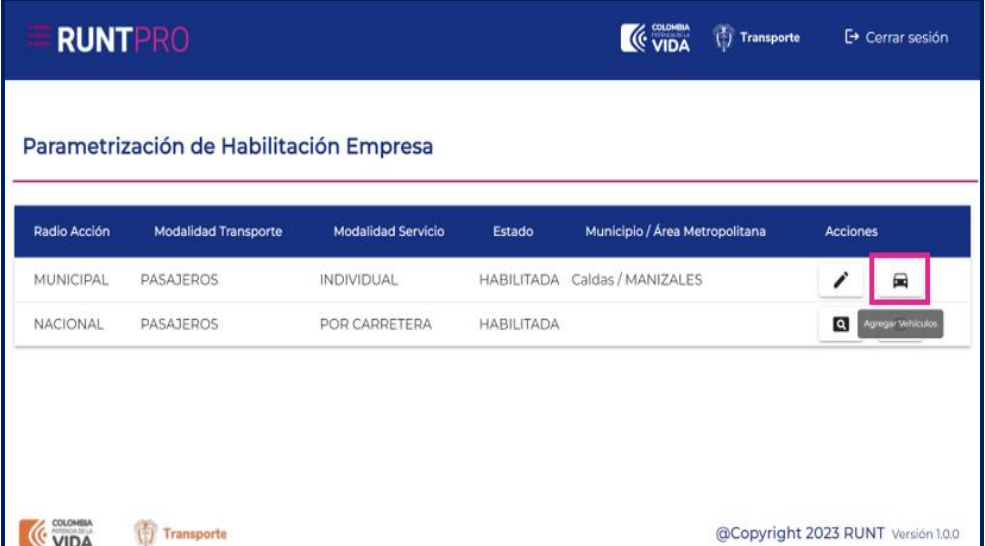

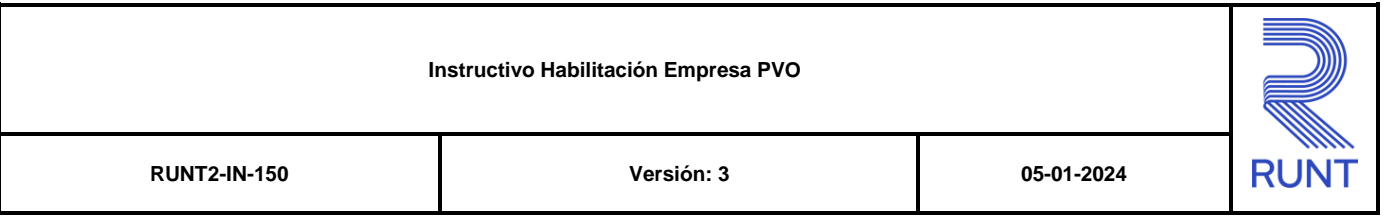

El sistema despliega la pantalla de Agregar Vehículo, en la sección Agregar Nuevo Vehículo Ingrese la placa del vehículo que desea agregar en el campo de entrada Placa\*

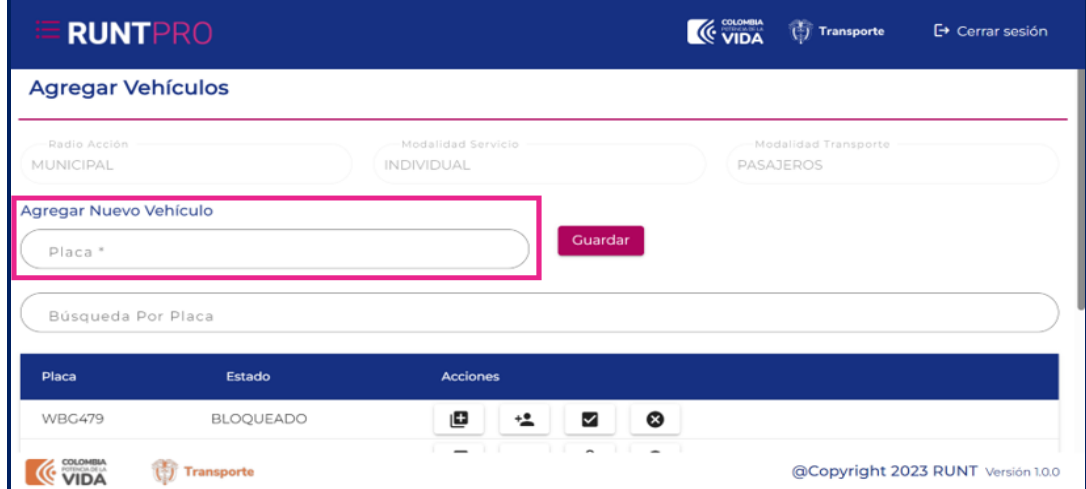

Luego de ingresar la placa del vehículo seleccione la opción Guardar dando clic en Guardar el botón

## **Paso 3**

El sistema genera un mensaje de confirmación, para continuar con el proceso de agregar vehículo de la placa ingresada, haga clic en Aceptar si está seguro de que los datos diligenciados son correctos.

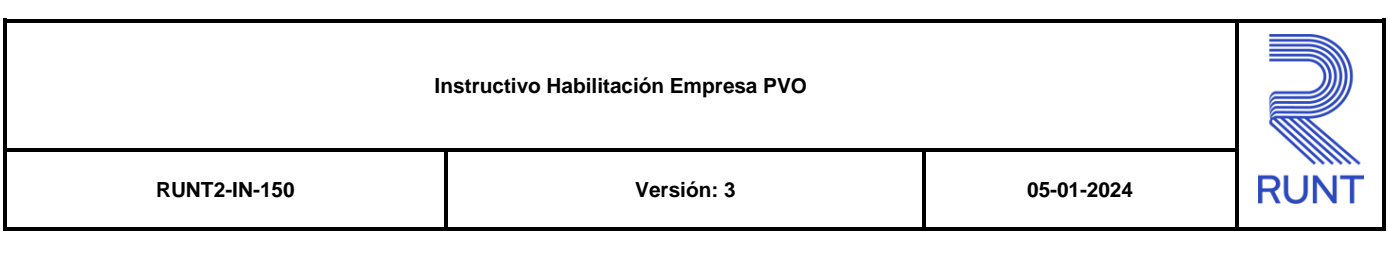

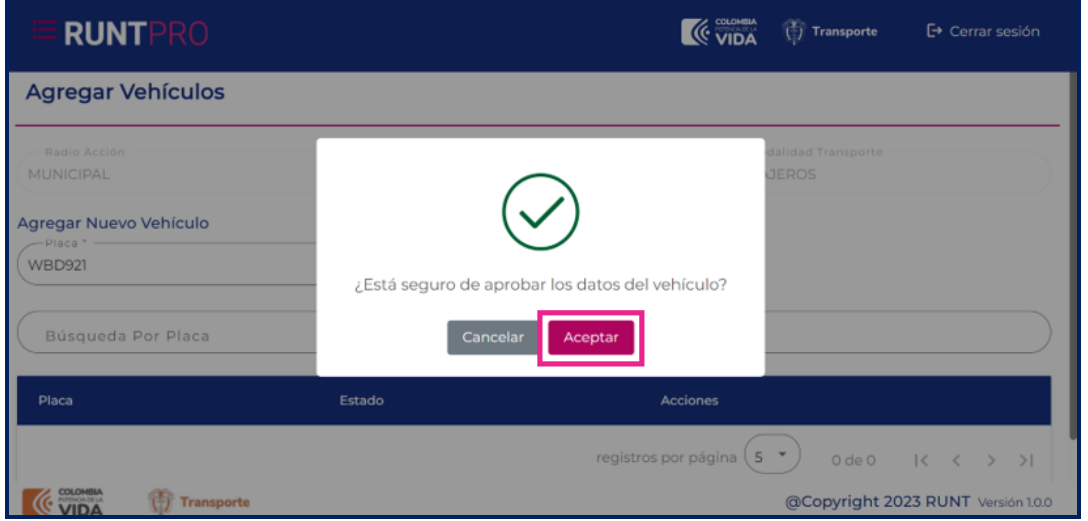

El sistema genera un mensaje informativo para firmar digitalmente la información enviada, de clic en el botón **Aceptar** para continuar con el proceso.

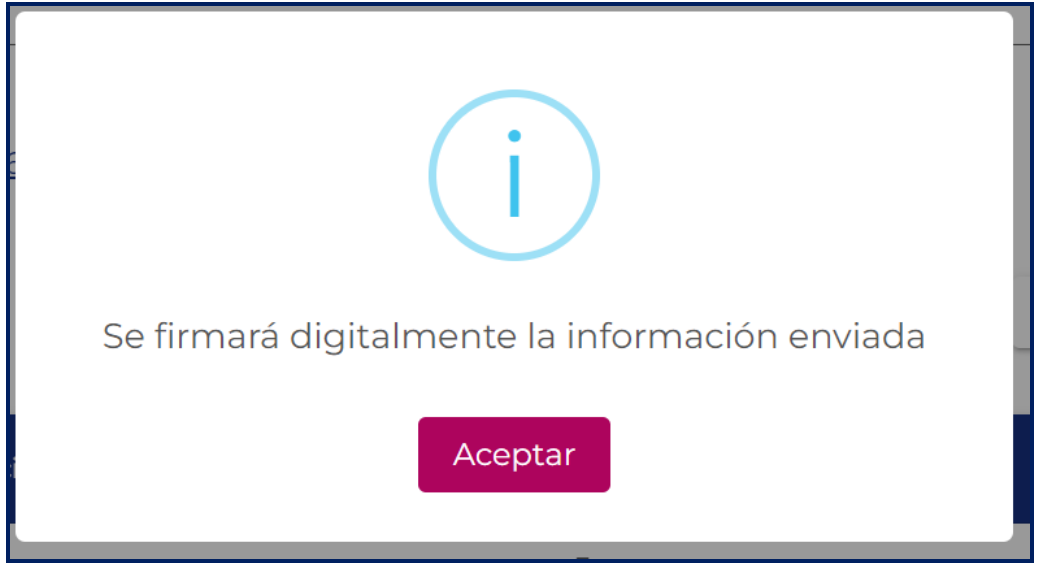

## **Paso 5**

El sistema genera un mensaje informativo para seleccionar el certificado y firmar la información, para continuar con el proceso de clic en **Aceptar**.

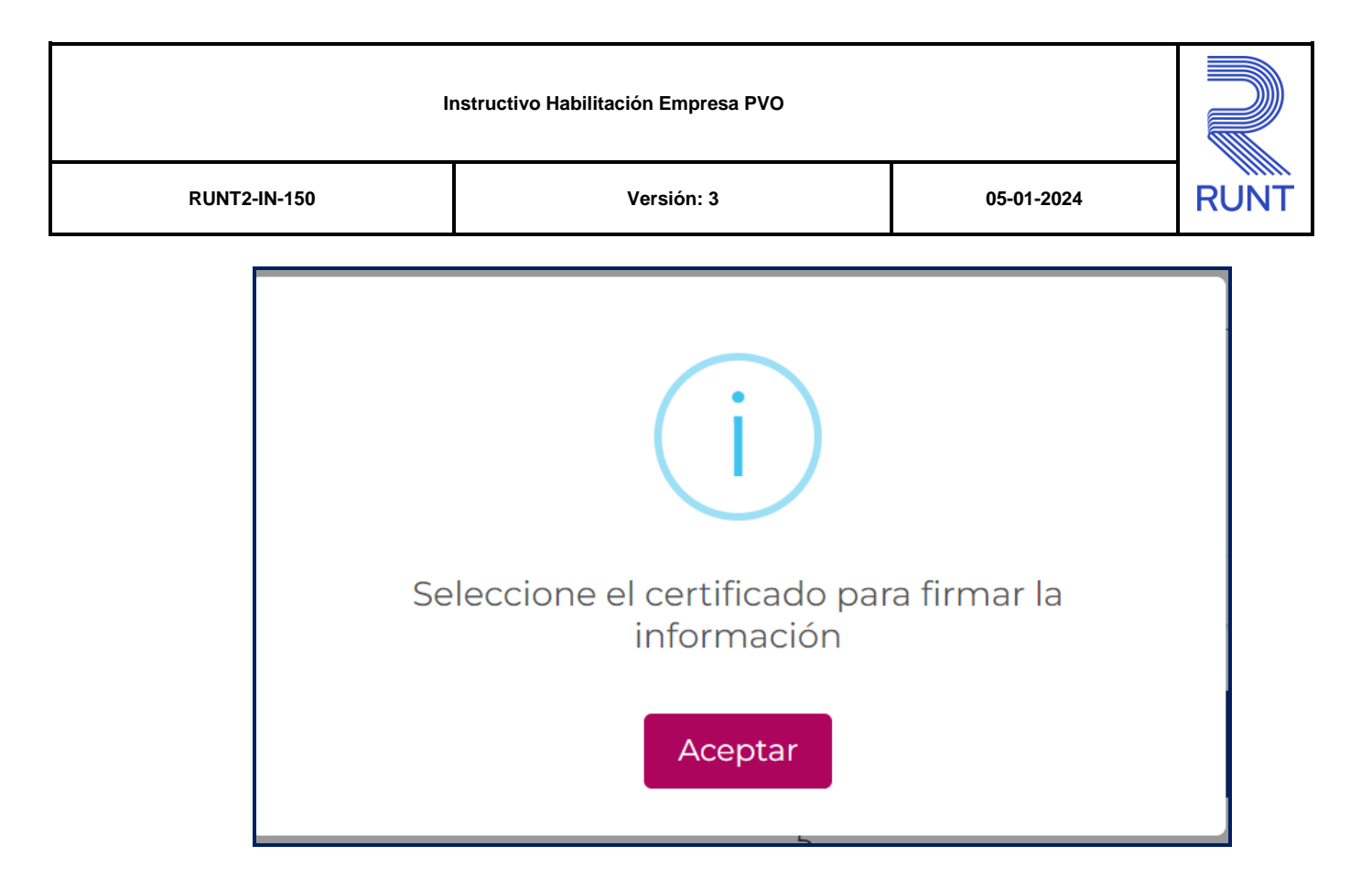

El sistema genera una ventana emergente, solicitando confirmación para continuar con el proceso.

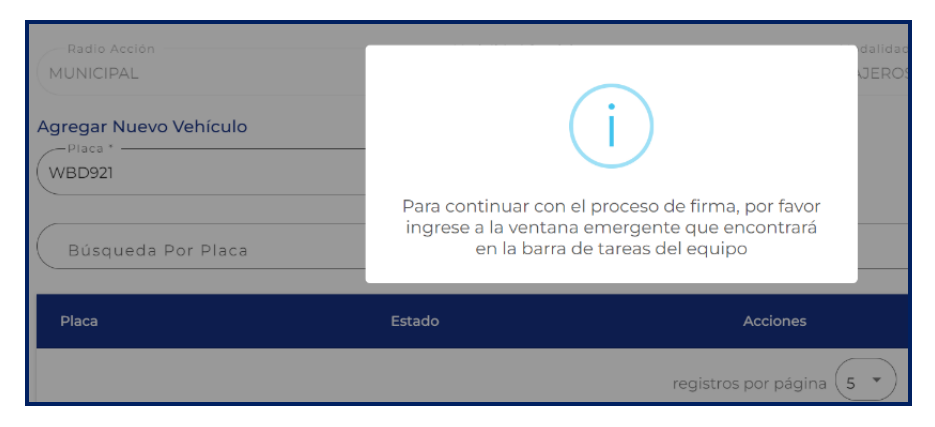

## **Paso 7**

El sistema genera ventana emergente con el mensaje 'Vehículo asociado correctamente.

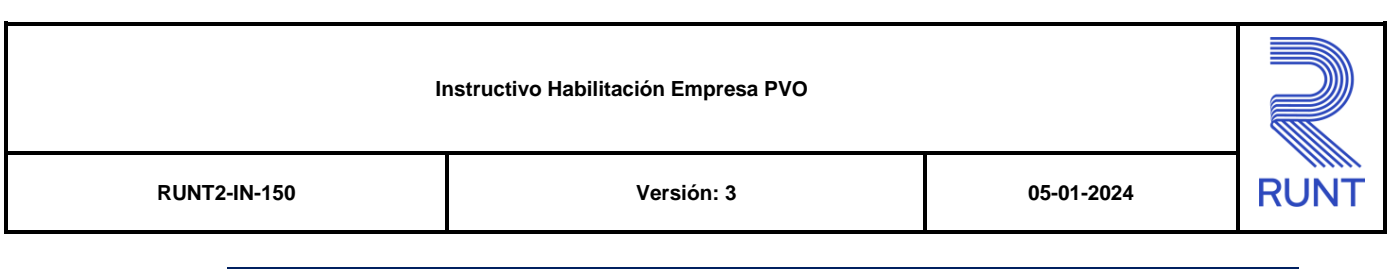

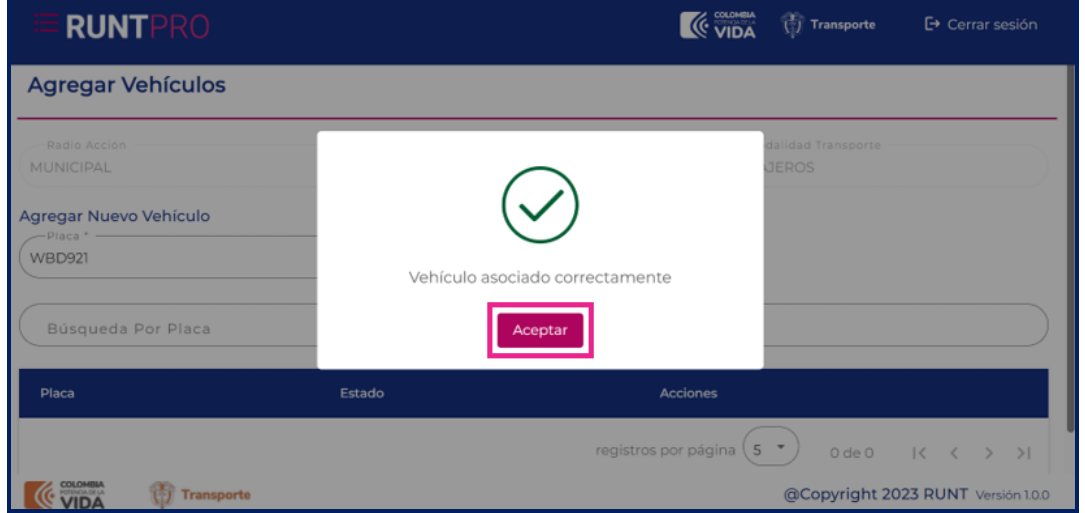

## **3.1.3 Agregar Tarjeta de Operación**

Este proceso le permite a una empresa de transporte expedir una Tarjeta de operación para los vehículos asociados y así poder realizar la expedición de Planillas de Viaje ocasional.

Para realizar este proceso, siga los siguientes pasos:

## **Paso 1**

Para iniciar el proceso de agregar Tarjetas de operación seleccione la opción

Agregar Vehículos **de la pantalla de Habilitación empresa.** 

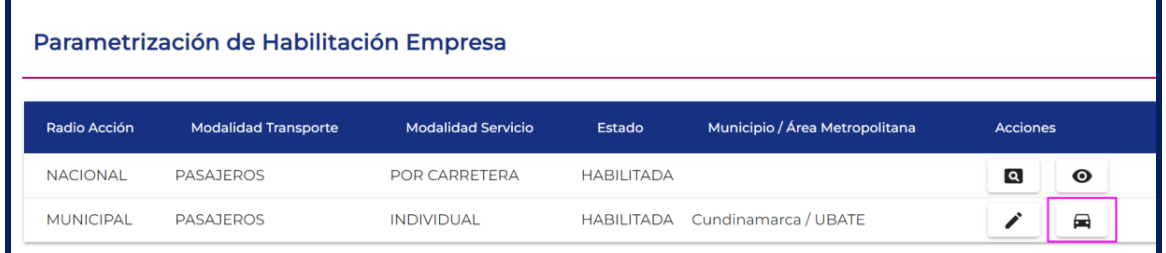

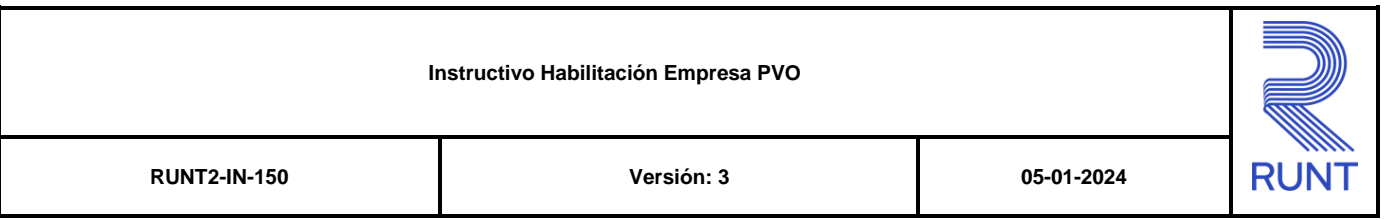

El sistema despliega la pantalla de Agregar Vehículo, seleccionar la opción Agregar Tarjeta

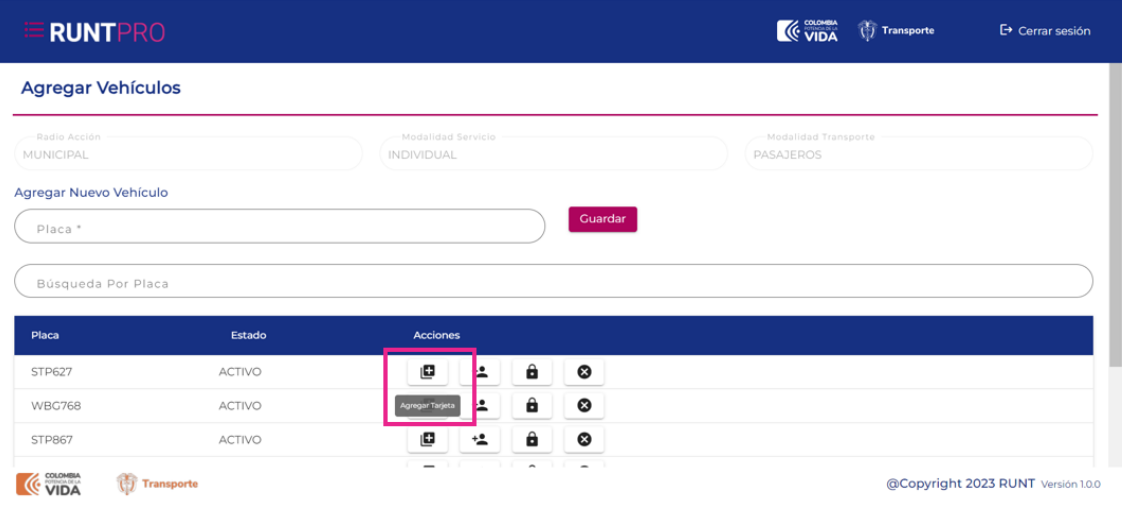

## El sistema despliega el formulario Agregar Tarjetas de Operación

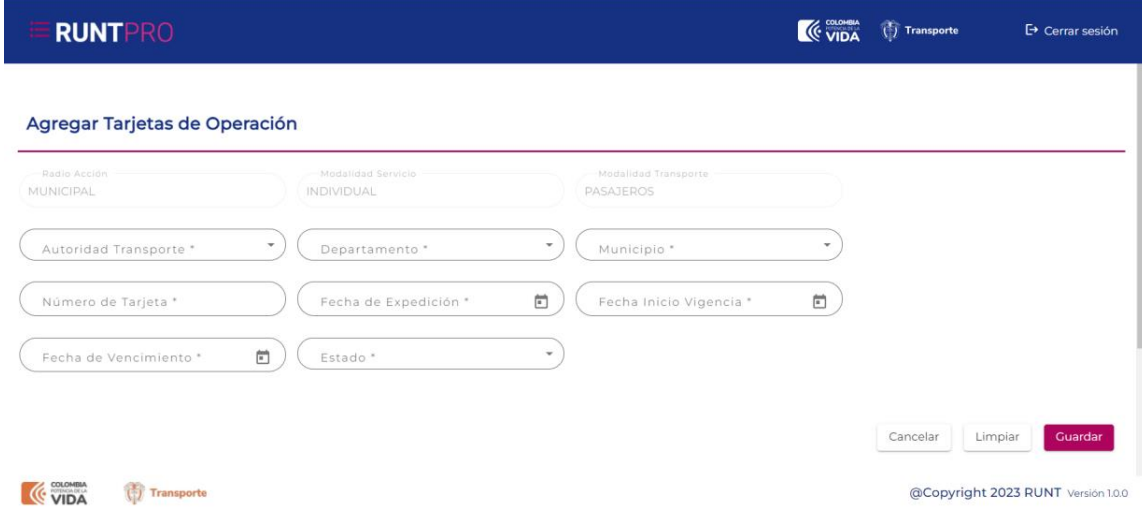

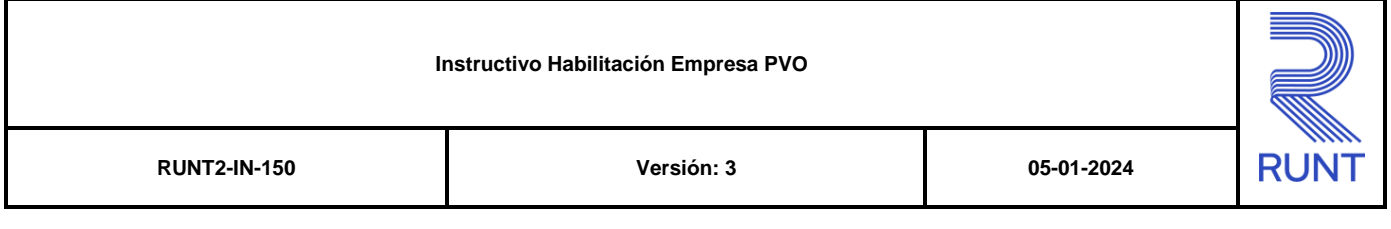

### **Agregar Tarjetas de Operación**

#### **Autoridad Transporte**

Campo obligatorio. Campo tipo lista, de selección única, el cual trae la información de las diferentes autoridades de transporte a las que se pueden asociar tarjetas de operación

#### **Departamento**

Campo obligatorio. Campo tipo lista, de selección única, el cual trae la información de los departamentos del territorio colombiano.

#### **Municipio**

Campo obligatorio. Campo tipo lista, de selección única, el cual trae la información de los Municipios asociados a los departamentos del territorio colombiano.

#### **Número de Tarjeta**

Campo obligatorio. Campo tipo texto él cual permite el ingreso de caracteres alfanuméricos que realiza el registro de los números de tarjeta de operación que llevan los vehículos asociados a la empresa de transporte.

#### **Fecha de expedición**

Campo obligatorio. Campo tipo calendario que realiza el registro de la fecha en la cual se realiza la expedición de la Tarjeta de operación asociada a un vehículo

#### **Fecha inicio vigencia**

Campo obligatorio. Campo tipo calendario que realiza el registro de la fecha en la cual inicia la vigencia de la Tarjeta de operación asociada a un vehículo.

#### **Fecha de vencimiento**

Campo obligatorio. Campo tipo calendario que realiza el registro de la fecha en la cual finaliza la vigencia de la Tarjeta de operación asociada a un vehículo.

#### **Estado**

Campo obligatorio. Campo tipo lista, de selección única, en el cual se ingresa el estado en el que queda la Tarjeta de operación asociada a un vehículo que está siendo emitida.

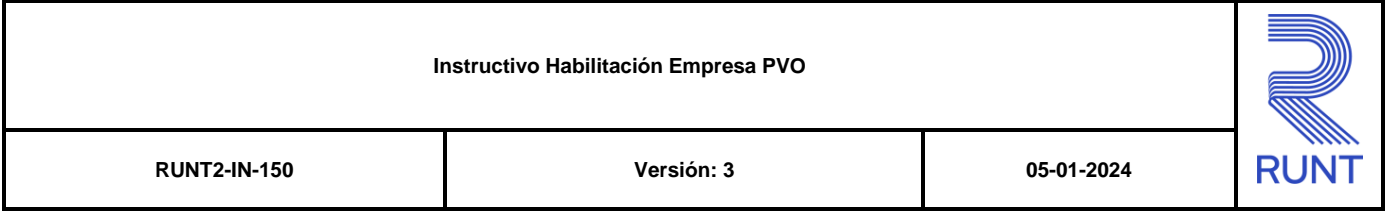

#### **Buscar.**

Botón para ejecutar el proceso de inserción de la información relacionada a una Tarjeta de Operación.

#### **Limpiar.**

Botón para limpiar la información ingresada en los campos.

#### **Cancelar.**

Botón para borrar la información ingresada en los campos de búsqueda y retornar a la pantalla anterior.

#### **Paso 3**

Ingrese la información requerida como obligatoria correctamente y de clic en el botón **Cuardar** 

En caso de que no se registre la información para alguno de los campos marcados como obligatorios, se pesentará un mensaje en la parte inferior del campo indicando que el dato es requerido. En tal caso, verifique la información diligenciada.

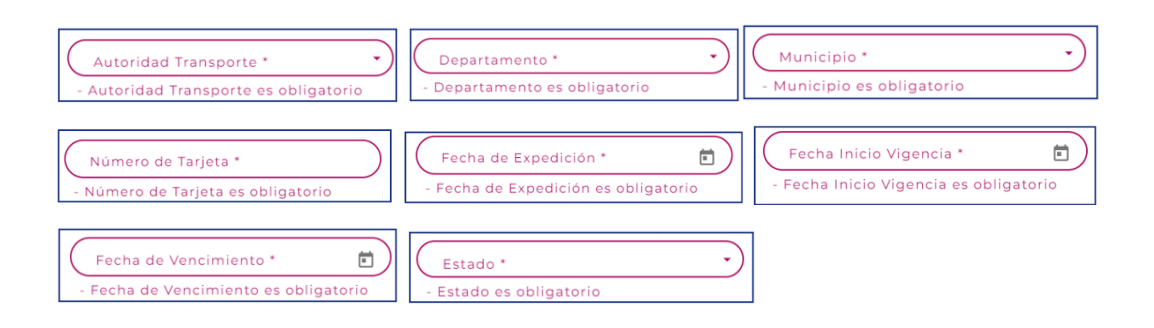

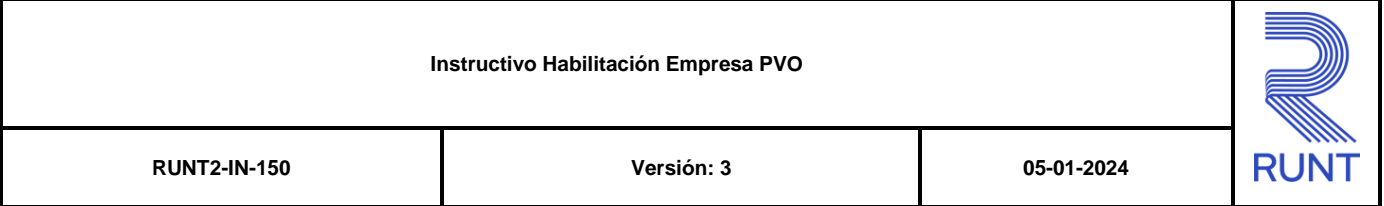

Con los datos ingresados en el formulario correctamente, se selecciona el botón Guardar y el sistema despliega ventana emergente solicitando confirmación del proceso.

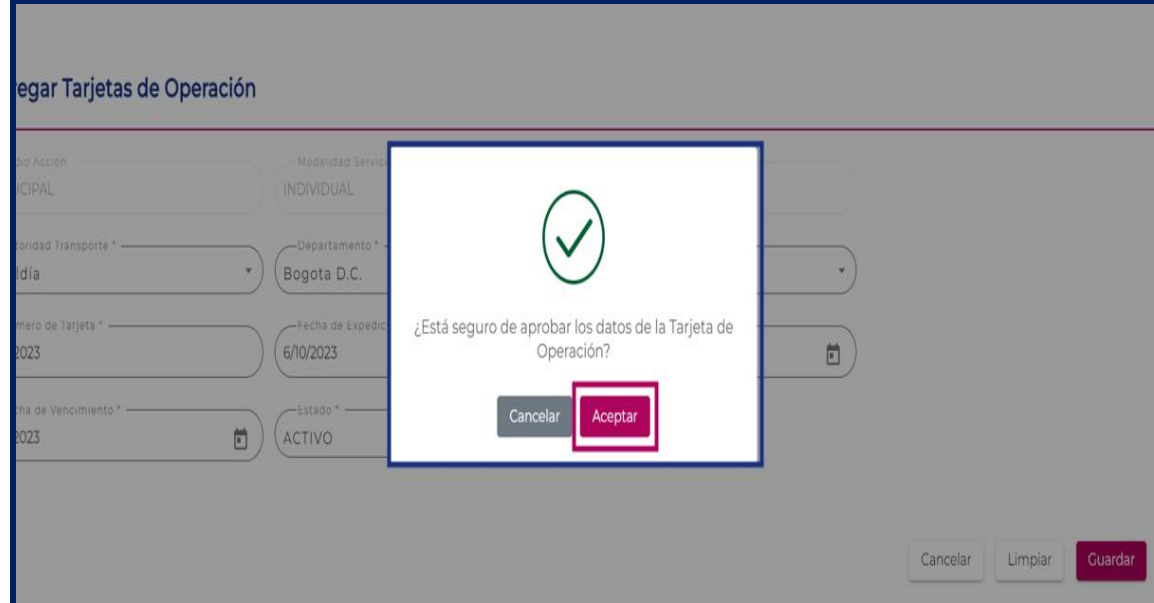

## **Paso 4**

Se selecciona el botón Aceptar, el sistema despliega el aviso para confirmar la firma digital.

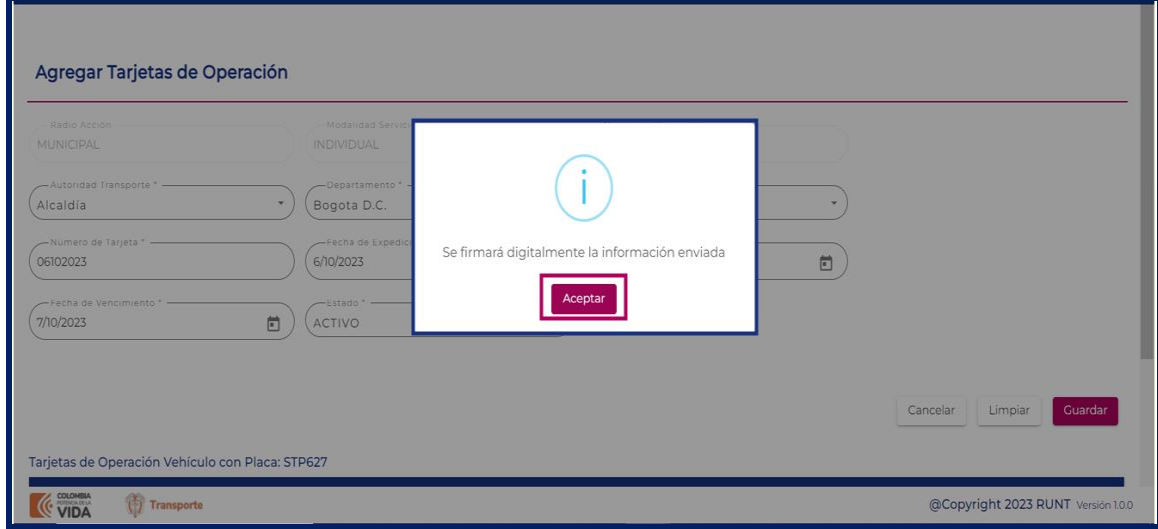

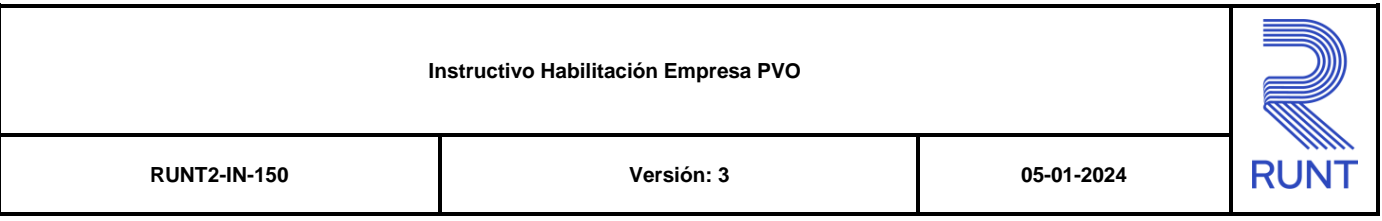

Se selecciona el botón Aceptar, el sistema despliega el aviso para ingresar la firma digital.

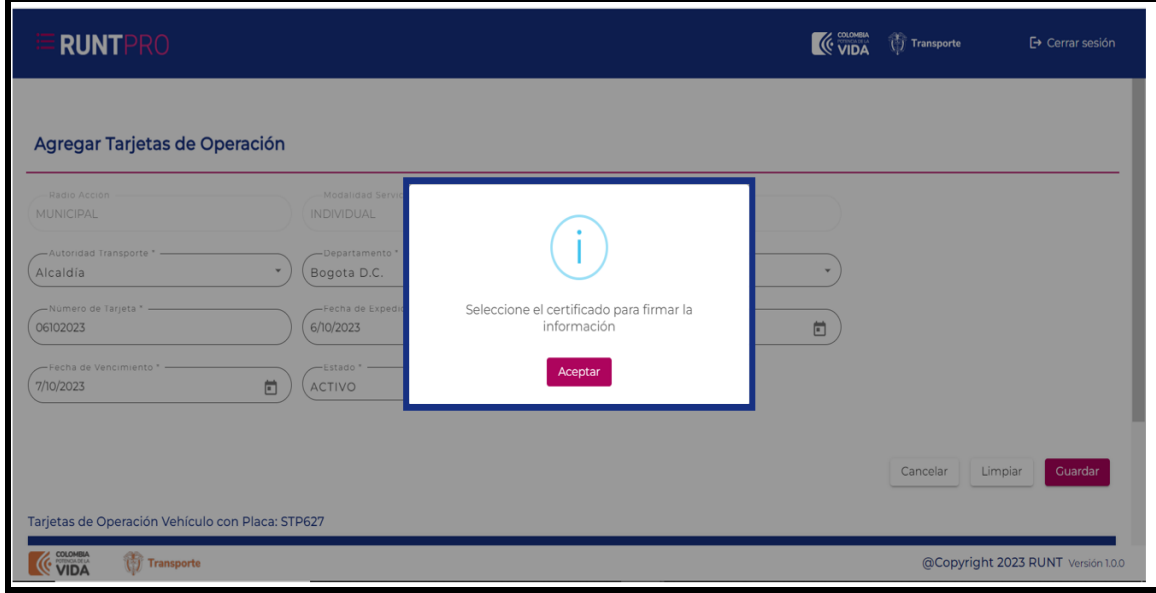

## **Paso 5**

Al seleccionar la firma digital, el sistema valida que corresponda con el usuario autenticado, posteriormente se despliega ventana emergente con el mensaje 'Los datos han sido guardados con éxito.

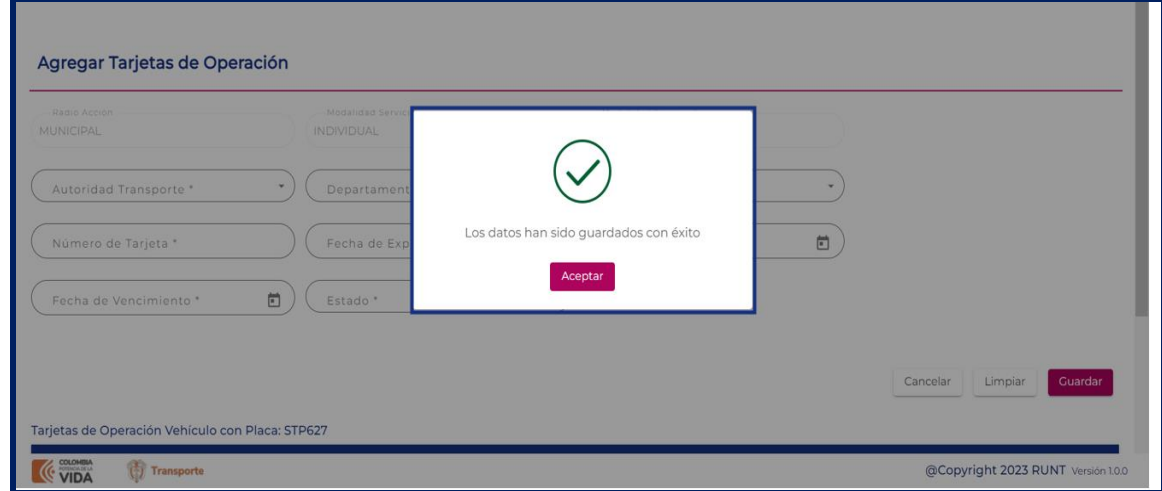

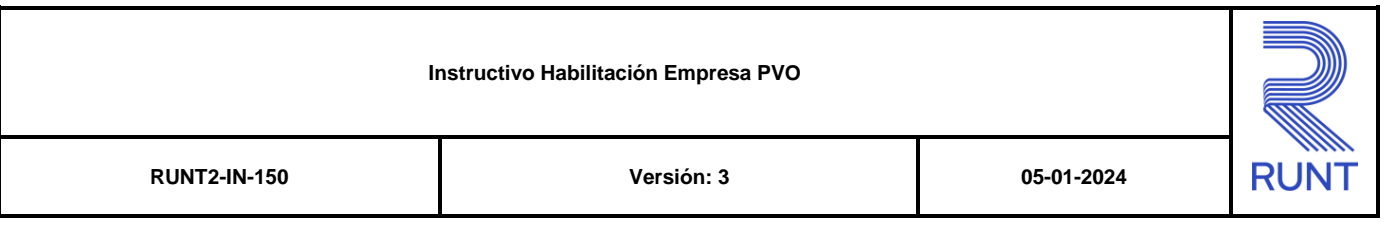

## **3.1.4 Agregar Autorizado**

Este proceso le permite a una empresa asociar personas naturales autorizados para expedir Planillas de Viaje Ocasional.

Para realizar este proceso, siga los siguientes pasos:

Г

### **Paso 1**

Para iniciar el proceso de agregar un usuario autorizado, seleccione la opción

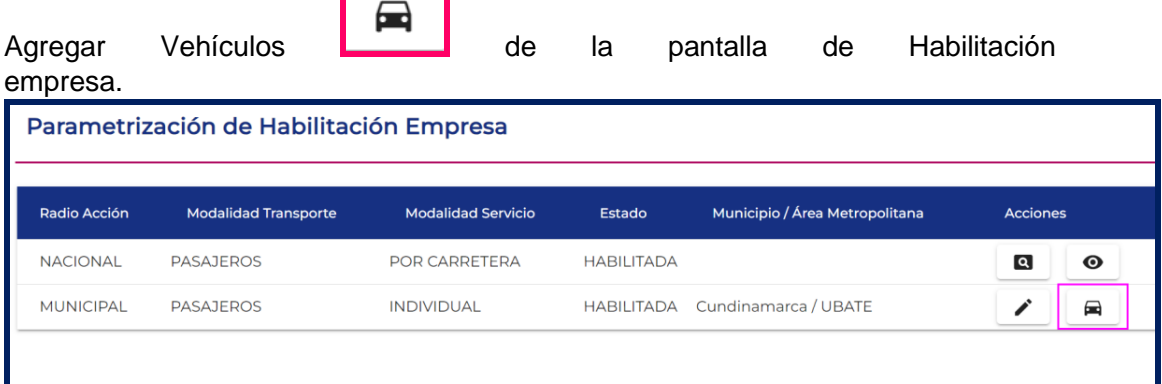

## **Paso 2**

El sistema despliega la pantalla de Agregar Vehículo, seleccionar la opción Agregar Autorizado.

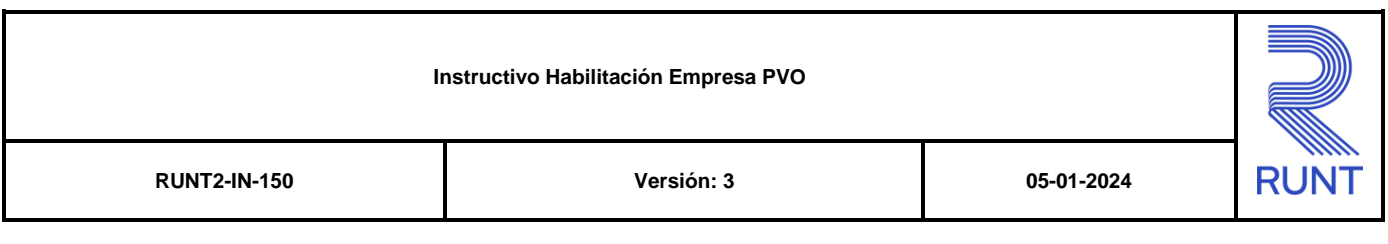

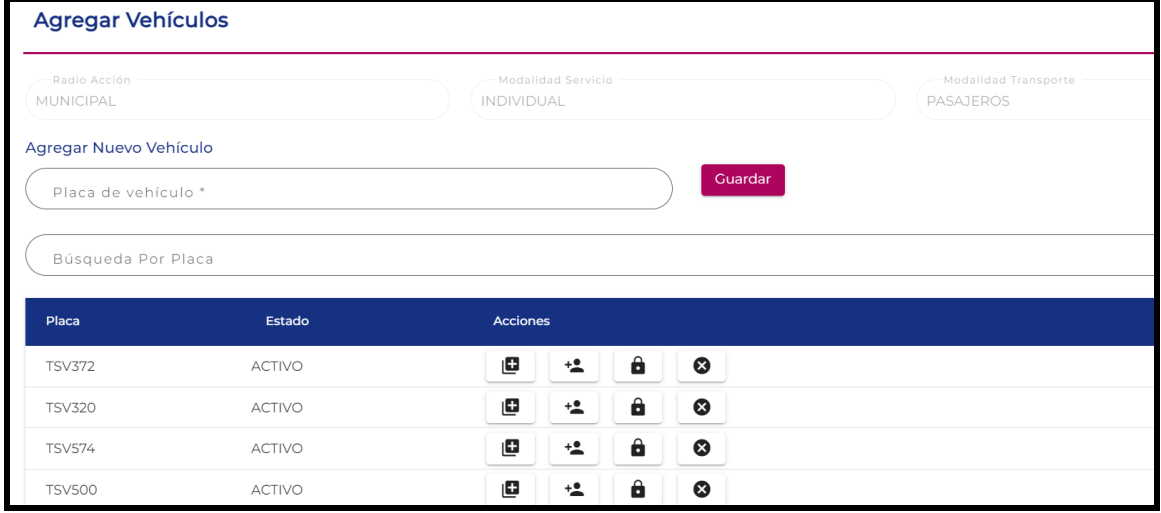

## Seleccione autorizados:

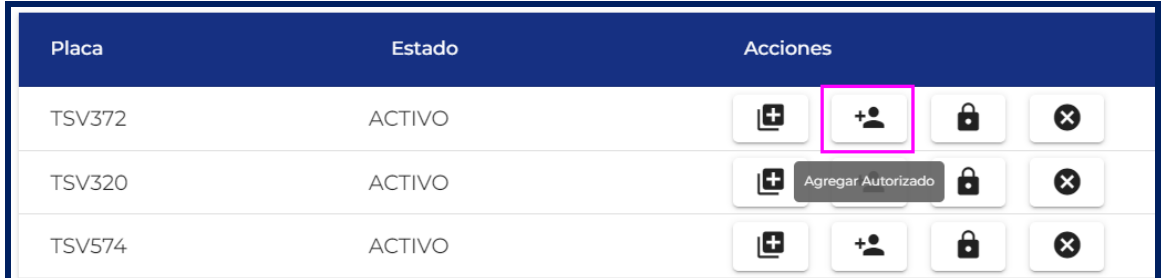

## **Paso 3**

Al seleccionas la opción agregar Autorizado, el sistema despliega la siguiente pantalla.

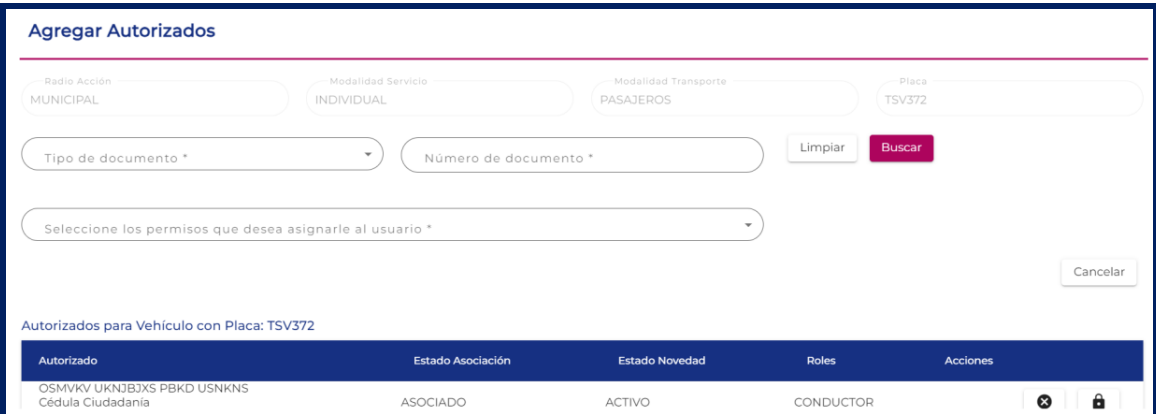

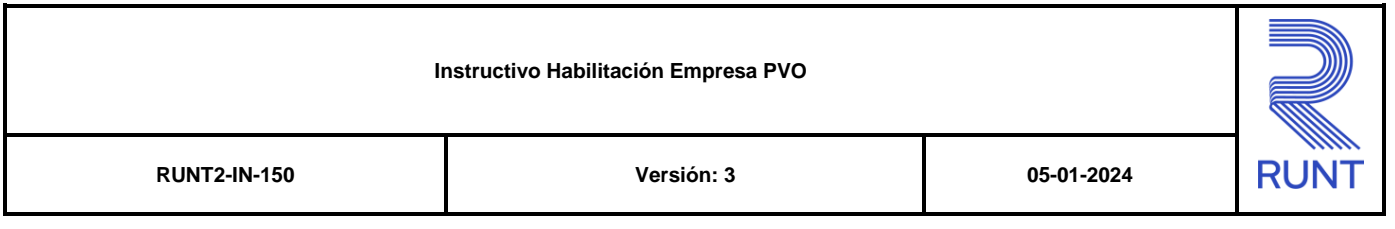

### **Agregar Autorizado**

#### **Ingresar campos obligatorios**

#### **Tipo Identificación**

Campo obligatorio. Campo tipo lista de selección única, indica tipo de documento de la persona que va a estar autorizada para generar PVO para ese vehículo.

#### **No° de Identificación**

Campo obligatorio. Campo está compuesto por solo números, indica número de documento del autorizado.

#### **Seleccione los permisos que desea asignar al usuario**

Campo obligatorio. Campo tipo lista de selección única, corresponde al permiso que se le asigna al autorizado.

Una vez ingresada la información solicitada de clic en el botón **Buscar**, para continuar con el proceso de Agregar Autorizado.

## **3.1.5 Bloquear Vehículo**

Este proceso le permite a una empresa realizar el bloqueo y desbloqueo de vehículos para realizar solicitudes de planillas de viaje ocasional

#### **Paso 1**

Para iniciar el proceso de bloqueo de vehículos se selecciona la opción Agregar Vehículos.

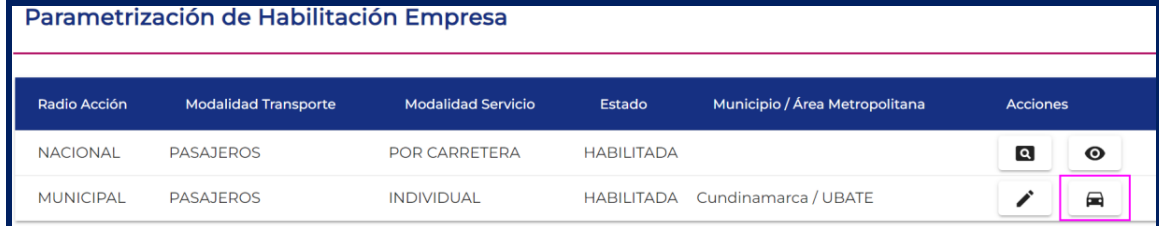

El sistema despliega el formulario Agregar Vehículos:

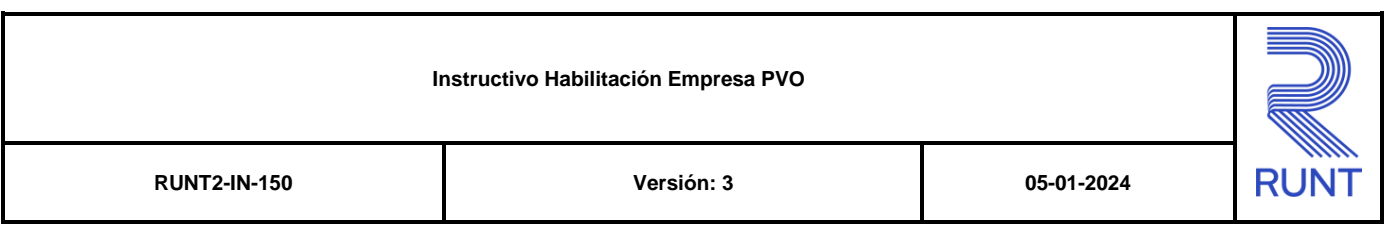

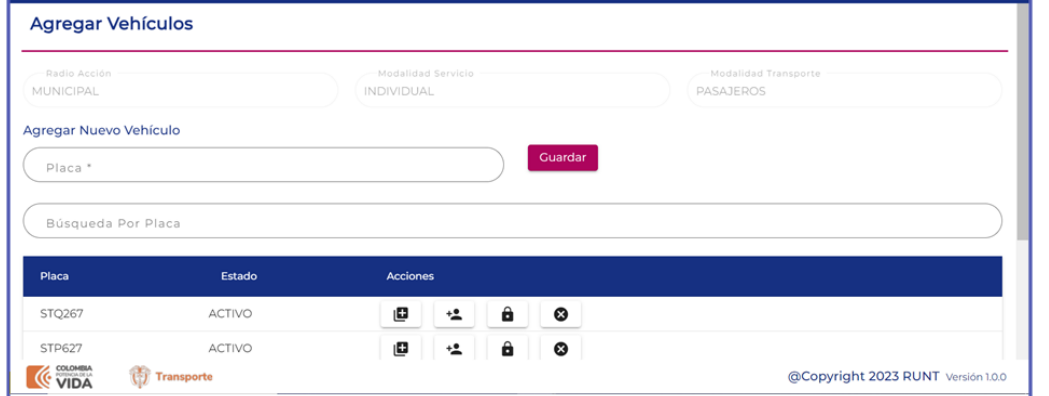

#### **Agregar Vehículos**

#### **Placa**

Campo no editable. Campo tipo texto el cual trae la información de las placas de los vehículos asociados a la empresa de transporte.

#### **Estado**

Campo no editable. Campo tipo texto el cual trae la información de los estados de los vehículos asociados a la empresa de transporte.

### **Búsqueda por placa**

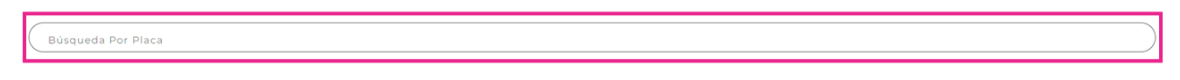

Campo no Obligatorio. Este campo permite realizar las búsquedas de los vehículos asociados a la empresa por medio del ingreso de las letras o los números que componen las placas.

#### **Paso 2**

**De click en el botón (Bloquear Vehículo)**

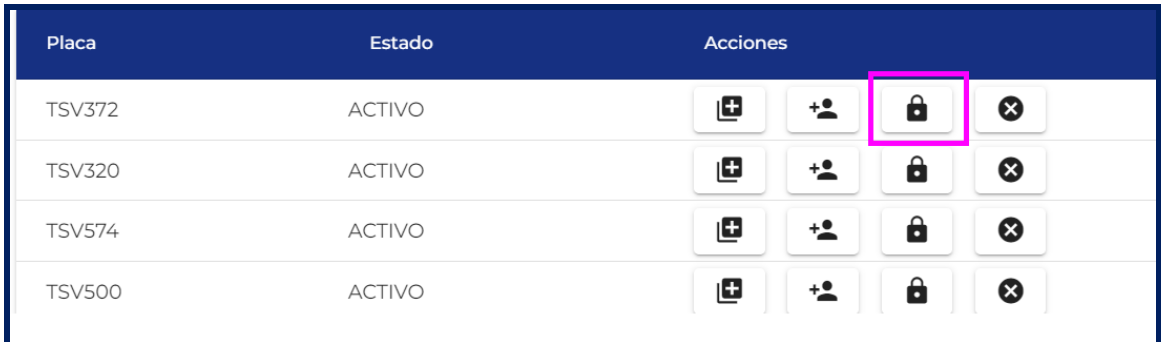

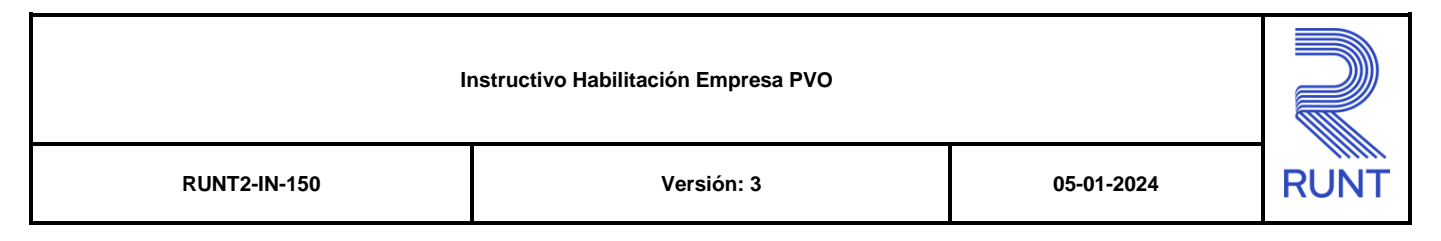

El sistema despliega una ventana emergente solicitando confirmación del proceso.

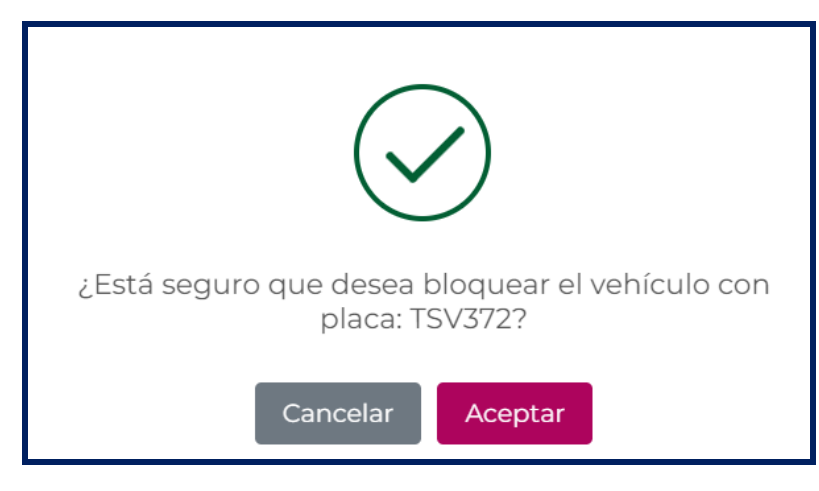

## **Paso 3**

De clic en Aceptar. El sistema despliega una ventana emergente informando que se firmará digitalmente la información enviada.

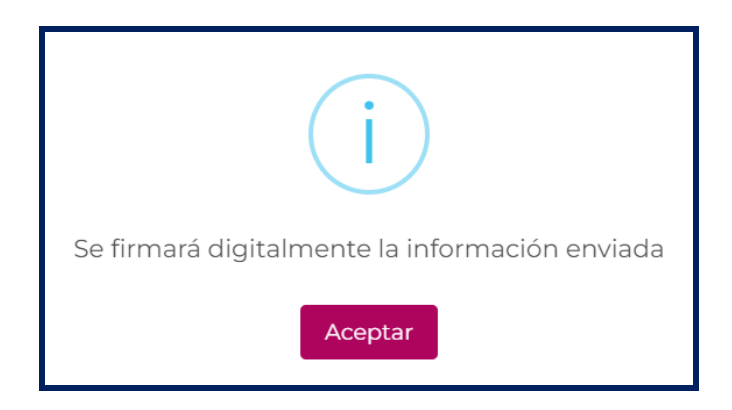

## **Paso 4**

Una vez firmada la transacción, el sistema despliega una ventana emergente con la información de la placa del vehículo bloqueado, indicando que se realizó correctamente.

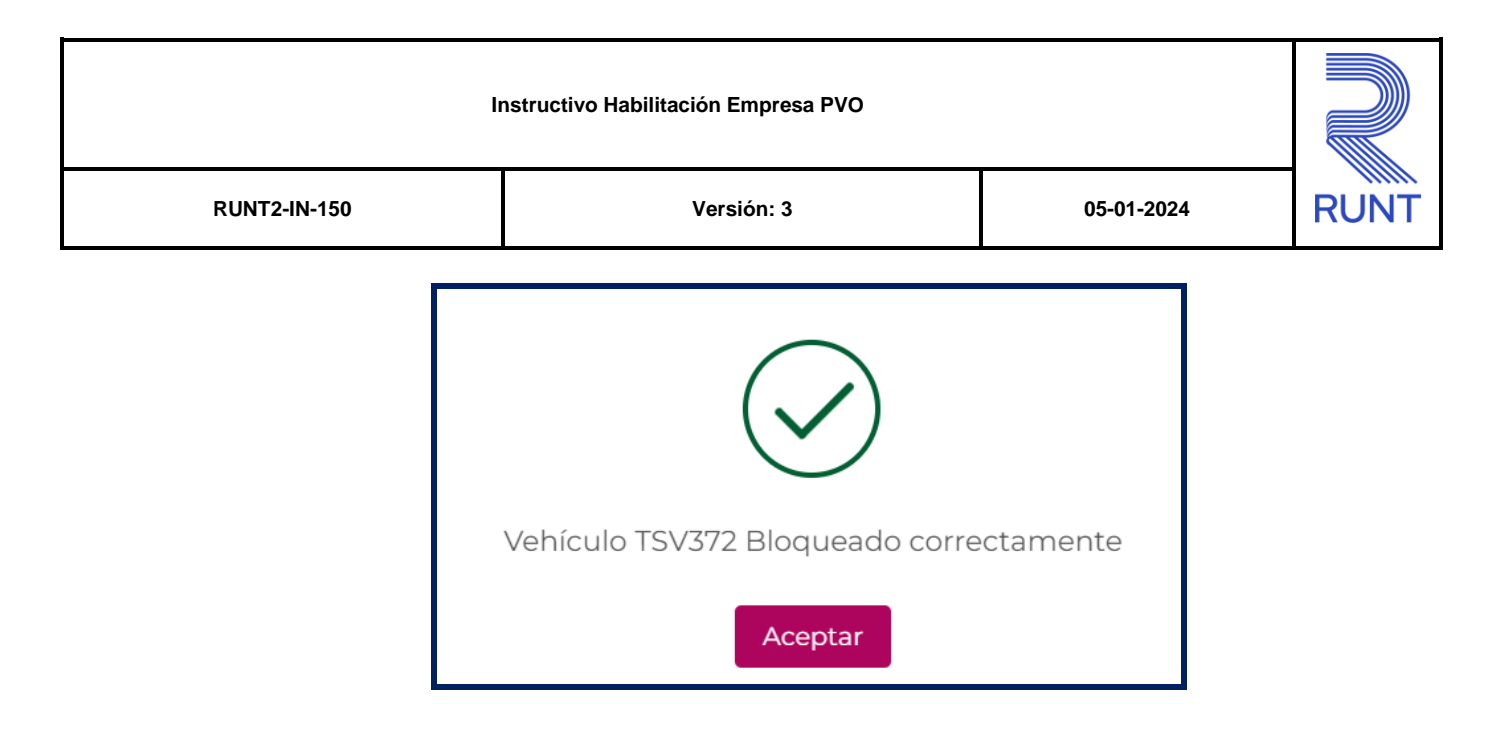

Se selecciona la opción Aceptar y el sistema Cierra la ventana emergente Mostrando la información del estado del vehículo bloqueado

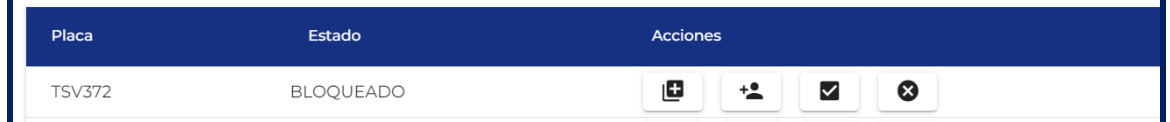

## **3.1.6 Desasociar Vehículo**

Este proceso le permite a una empresa realizar la desasociación de vehículos de la empresa de Transporte.

#### **Paso 1**

Para iniciar el proceso de Des asociación de vehículos se selecciona la opción Agregar Vehículos.

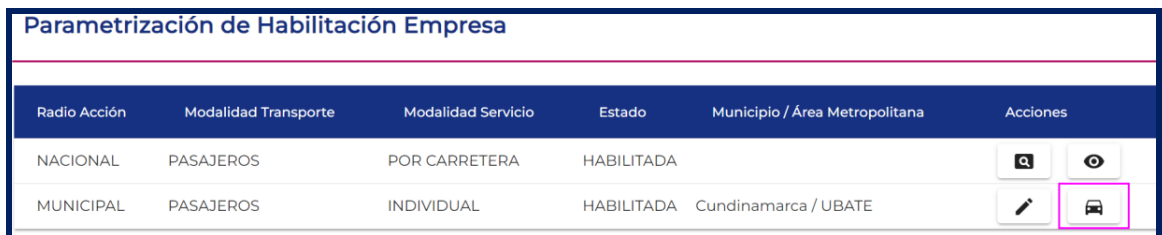

El sistema despliega el formulario Agregar vehículos:

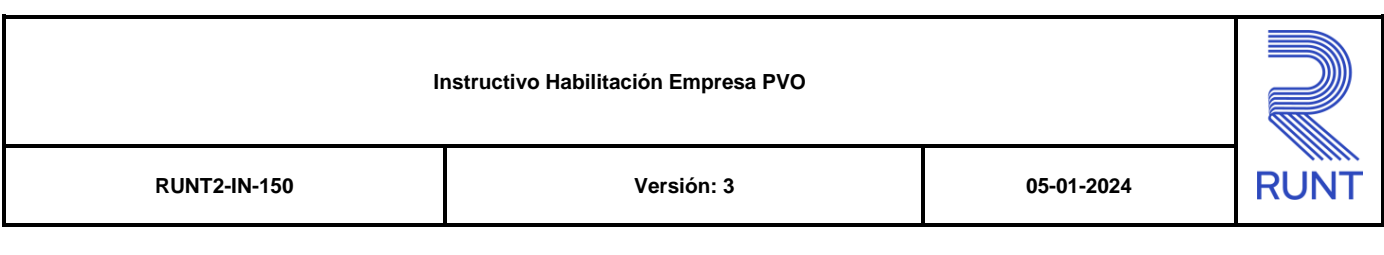

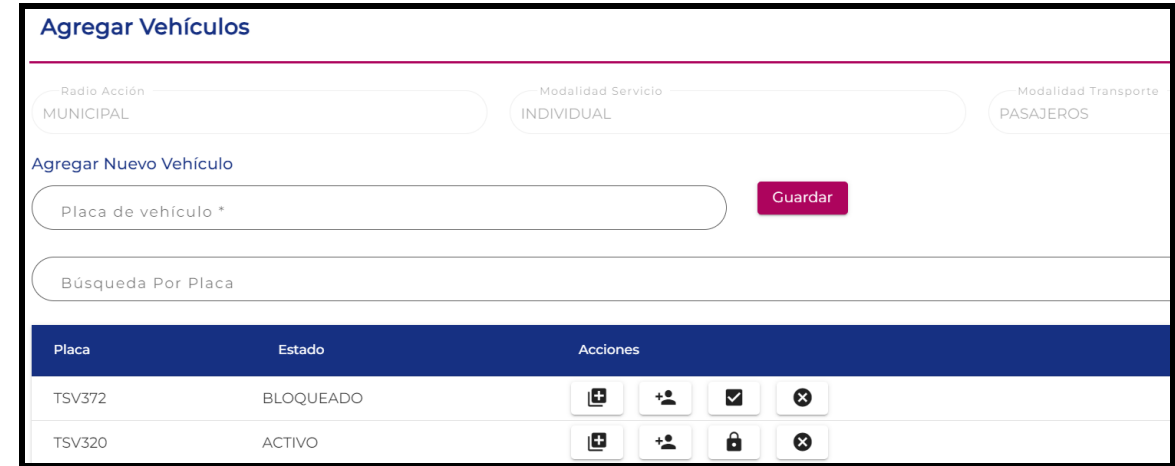

## **De Click en la opción Desasociar Vehículo**

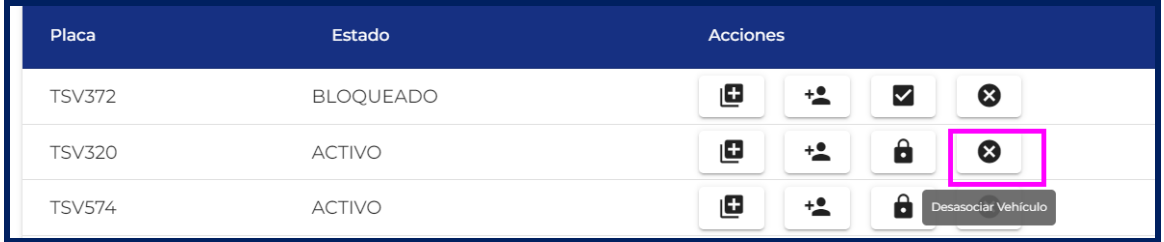

El sistema despliega una ventana emergente solicitando confirmación del proceso.

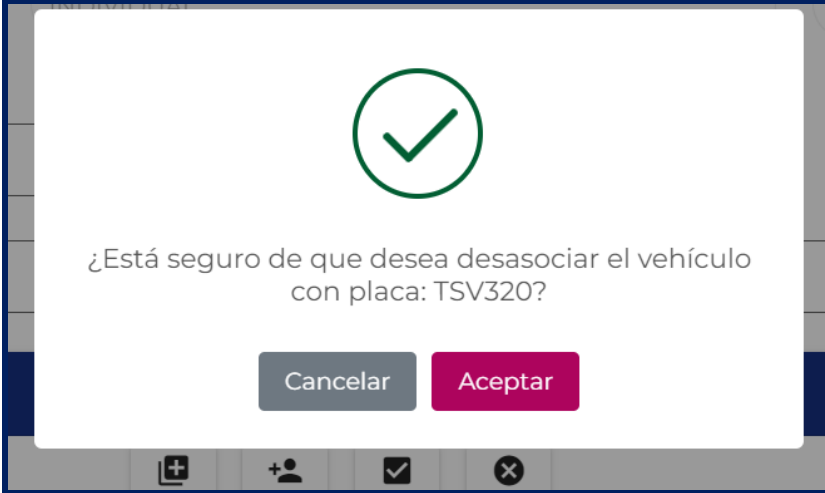

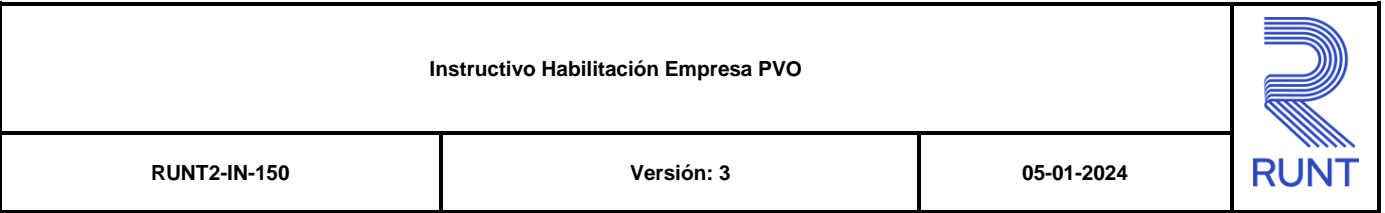

### **Paso 3.**

De click en Aceptar. El sistema despliega una ventana emergente informando que se firmará digitalmente la información enviada

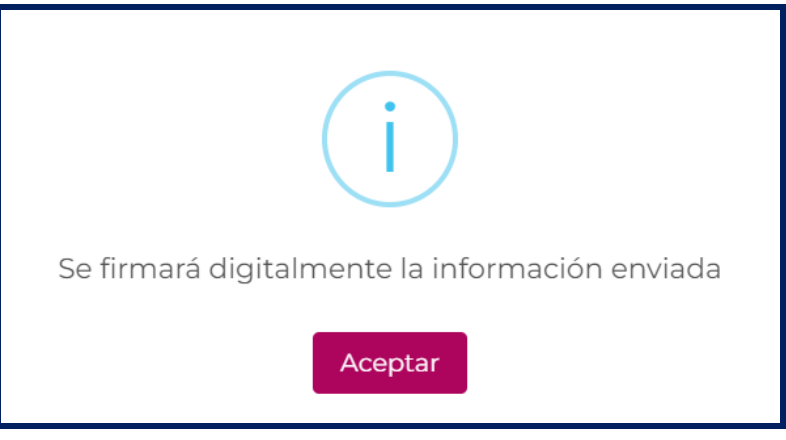

## Paso 4.

Una vez firmada la solicitud, el sistema despliega una ventana emergente con la información de la placa del vehículo desasociado, indicando que se realizó correctamente.

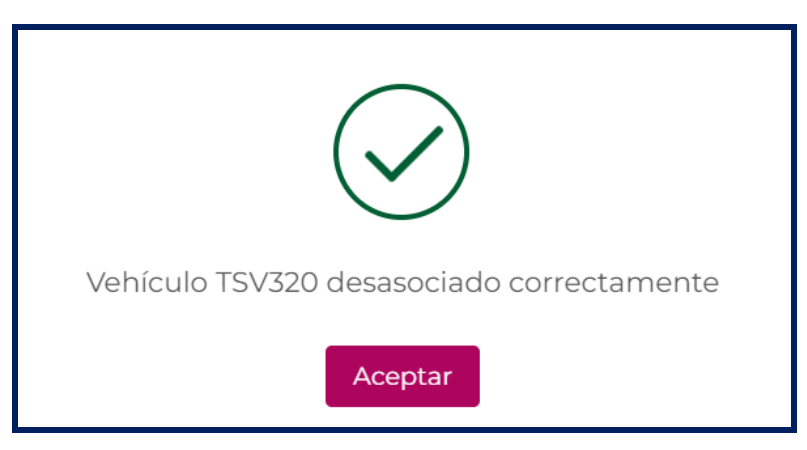

Seleccione la opción **Aceptar**, el sistema cierra la ventana emergente y el vehículo desasociado ya no se muestra dentro del listado de vehículos asociados a la empresa.

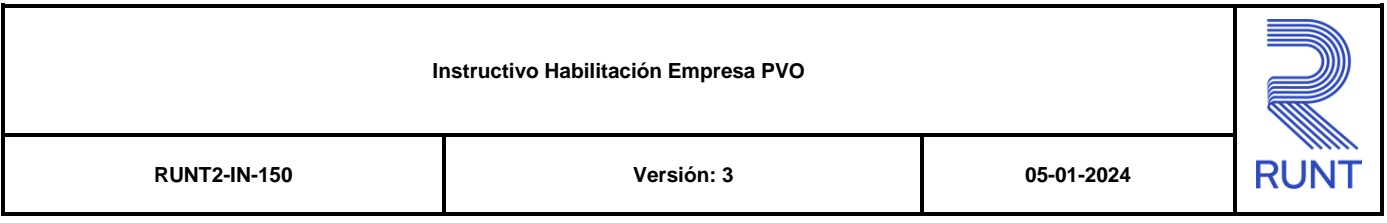

## **3.1.7 Ver Habilitación**

Este proceso le permite a una empresa verificar los datos de una habilitación la cual se encuentra migrada desde el RNET

#### **Paso 1**

Para iniciar el proceso de ver el detalle de una habilitación, de clic en la opción llamada Seleccione para ver el detalle de la habilitación registrada, el cual se encuentra en la pantalla Habilitación Empresa

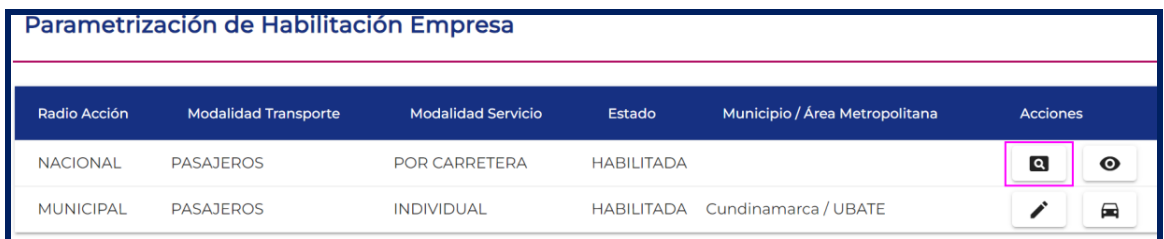

## **Paso 2**

El sistema despliega la pantalla de Ver Parametrización de Habilitación Empresa en donde se despliegan los campos:

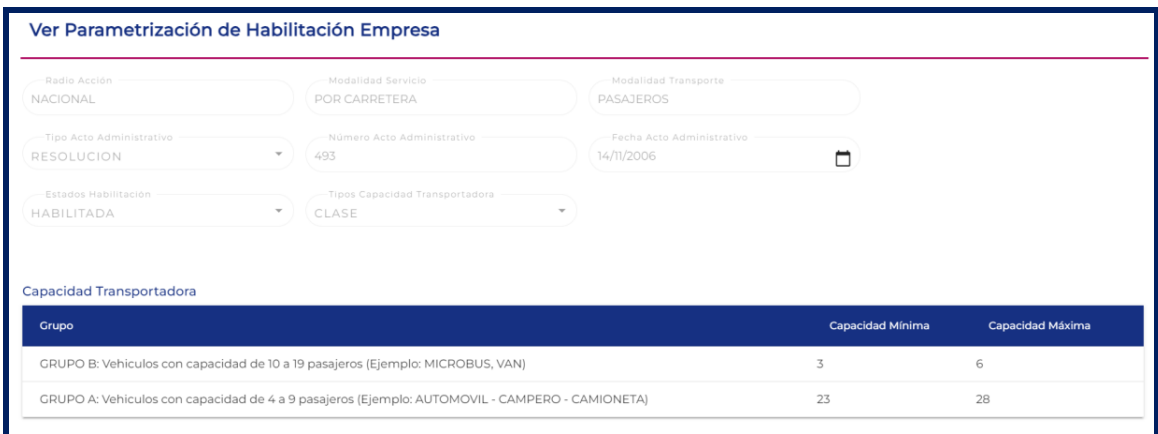

## **Ver Parametrización de Habilitación Empresa**

Se visualizan los campos de Manera No editables

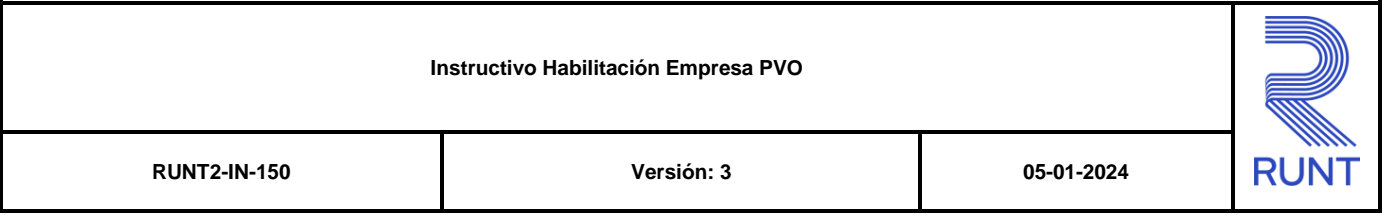

#### **Radio acción:**

Campo No editable. Campo tipo texto, el cual indica el radio de acción al cual pertenece la habilitación de la empresa.

#### **Modalidad Servicio:**

Campo No editable. Campo tipo texto, el cual indica la modalidad de servicio a la cual pertenece la habilitación de la empresa

#### **Modalidad Transporte:**

Campo No editable. Campo tipo texto, el cual indica la modalidad de transporte a la cual pertenece la habilitación de la empresa

#### **Tipo acto administrativo:**

Campo No editable. Campo Lista de selección única, el cual indica el tipo de acto administrativo con el cual se realizó la habilitación de la empresa

#### **Número Acto Administrativo:**

Campo No editable. Campo tipo texto, el cual indica el número de acto administrativo con el cual se realizó la habilitación de la empresa

#### **Fecha Acto Administrativo:**

Campo No editable. Campo tipo calendario, el cual indica la fecha del acto administrativo con el cual se realizó la habilitación de la empresa.

#### **Estado Habilitación:**

Campo No editable. Campo Lista de selección única, el cual indica el estado en el cual se encuentra la habilitación de la empresa.

#### **Tipos Capacidad Transportadora:**

Campo No editable. Campo Lista de selección única, el cual indica el tipo de capacidad transportadora por la cual se encuentra habilitada la empresa.

#### **Capacidad Transportadora**

Campo No editable. Campo Tipo lista , el cual indica el Grupo o Clase, Capacidad Mínima y Capacidad Máxima de capacidad transportadora con la cual se encuentra habilitada la empresa.

## **Cancelar.**

Botón para regresar a la pantalla anterior.

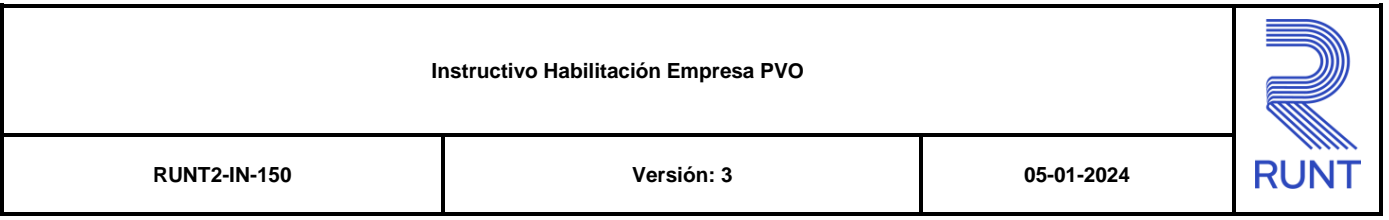

## **3.1.8 Ver Vehículos**

Este proceso le permite a una empresa, Visualizar los vehículos asociados a la Habilitación de empresa que se encuentra migrada desde el RNET.

### **Paso 1**

 $\ddot{\mathbf{O}}$ 

Para iniciar el proceso de visualizar los vehículos pertenecientes a la habilitación migrada desde RNET seleccione la opción Seleccione para ver los vehículos de la habilitación

de la pantalla de Habilitación empresa.

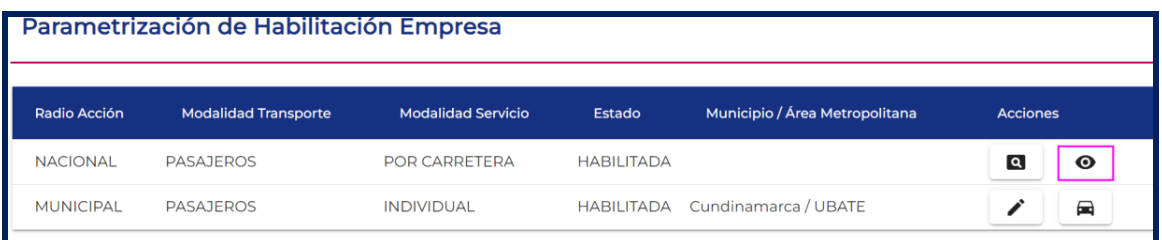

### **Paso 2**

El sistema despliega la pantalla Ver Vehículos, en la sección Búsqueda por placa. Ingrese la placa del vehículo que desea consultar o de clic en los íconos asociados a la sección

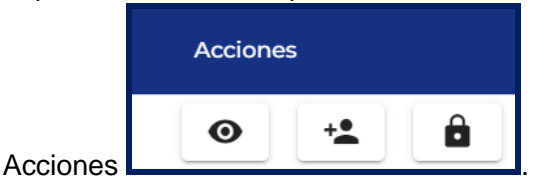

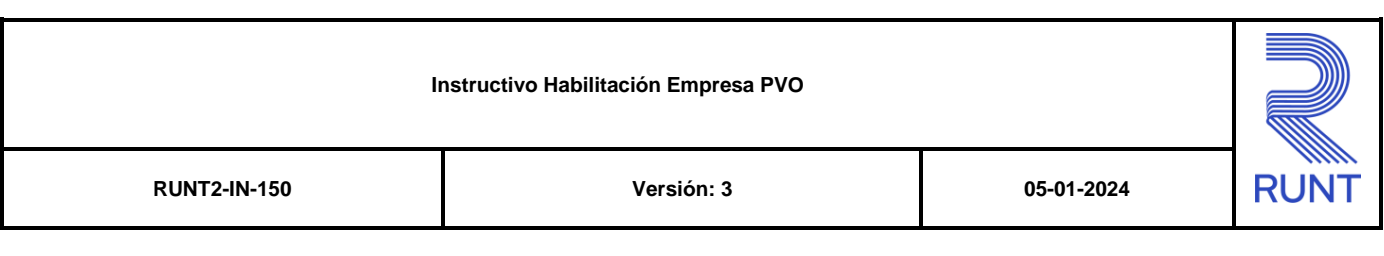

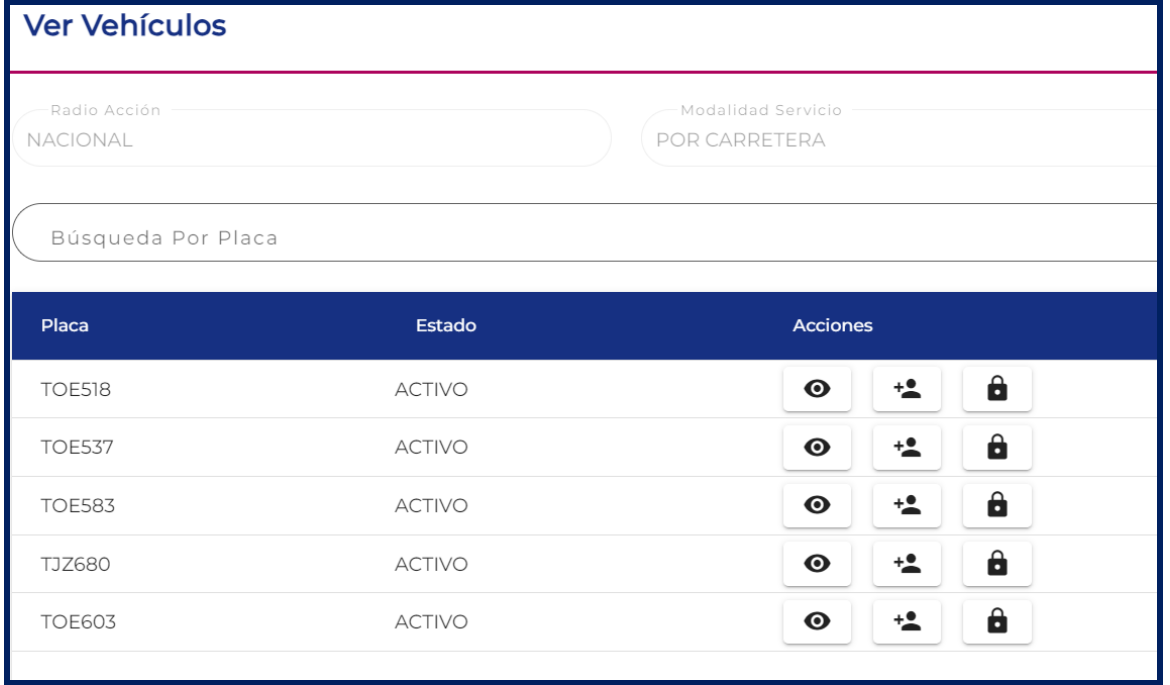

Para ver información específica de cada vehículo puede utilizar:

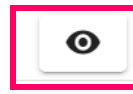

Permite ver la información de la Tarjeta de Operación.

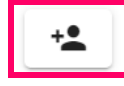

Permite ver la información de los autorizados del vehículo

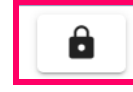

Permite Bloquear un vehículo

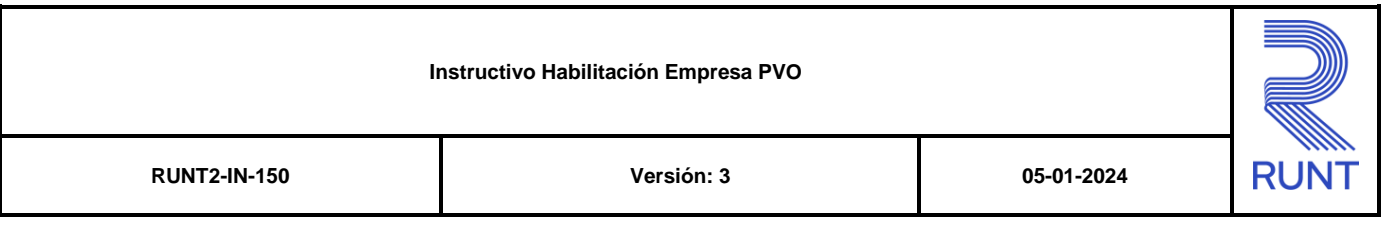

## **3.1.9 Ver Tarjeta**

Este proceso le permite a una empresa de transporte visualizar las tarjetas de operación que están asociadas a un vehículo

#### **Paso 1**

Para iniciar el proceso de visualizar los vehículos pertenecientes a la habilitación migrada desde RNET seleccione la opción Seleccione para ver los vehículos de la habilitación

 $\bullet$ 

de la pantalla de Habilitación empresa.

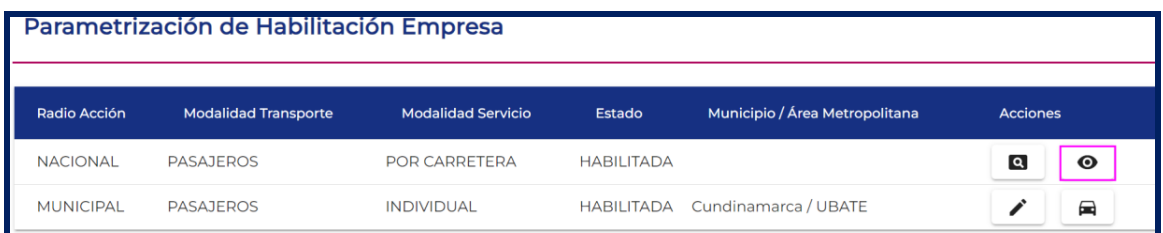

## **Paso 2**

El sistema despliega la pantalla de Ver Vehículos, seleccion la opción Ver Tarjeta.

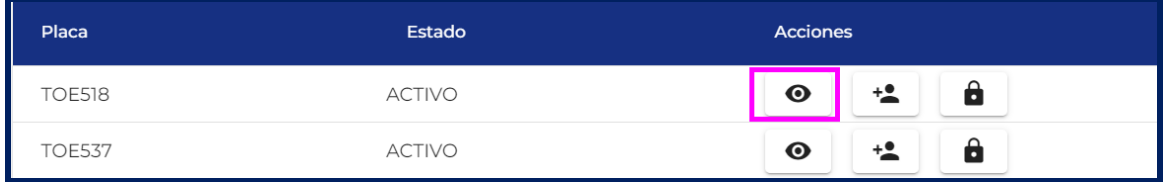

El sistema despliega una ventana emergente la cual contiene la información de las tarjetas de operación que tienen asociadas un vehículo.

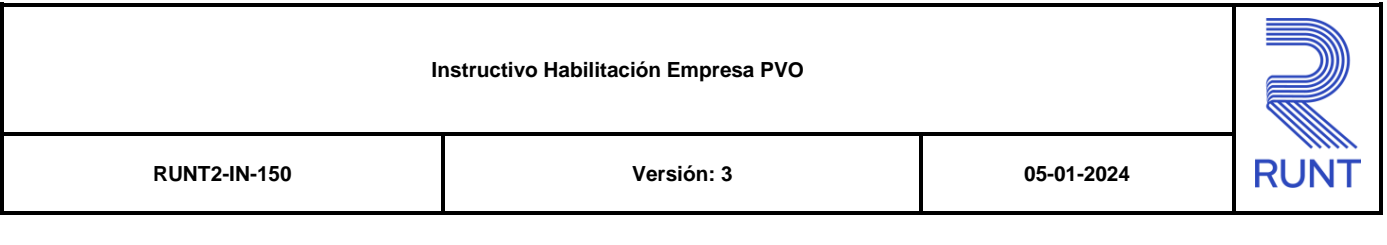

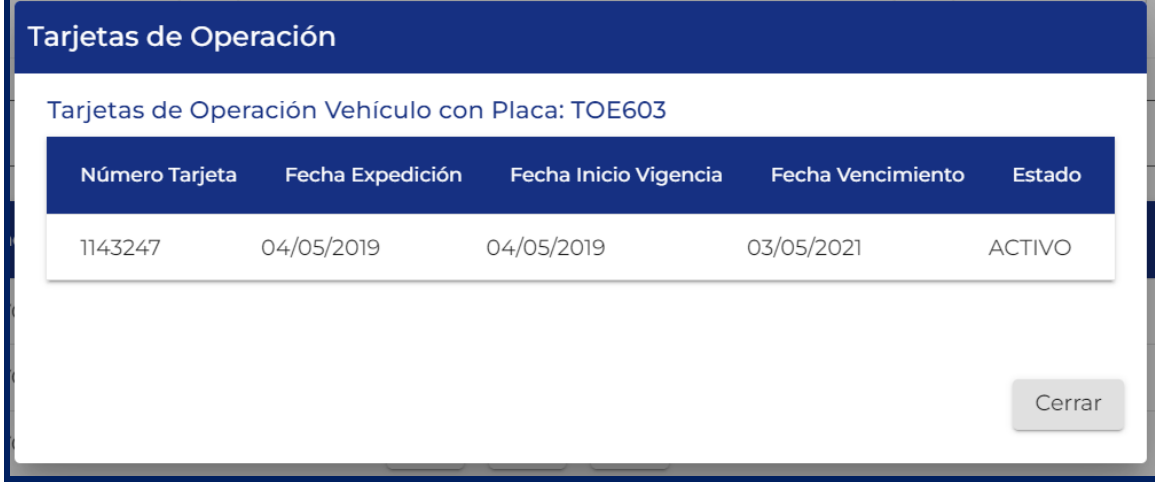

#### **Tarjetas de Operación**

#### **Número de Tarjeta**

Campo no editable. Corresponde al número de tarjeta de operación asociada al vehículo seleccionado.

#### **Fecha de expedición**

Campo no editable. Corresponde a la fecha de Expedición de la Tarjeta de Operación asociada al vehículo seleccionado.

#### **Fecha inicio vigencia**

Campo no editable. Corresponde a la fecha de Inicio de Vigencia de la Tarjeta de Operación asociada al vehículo seleccionado.

#### **Fecha de vencimiento**

Campo no editable. Corresponde a la fecha Fin de Vigencia de la Tarjeta de Operación asociada al vehículo seleccionado.

#### **Estado**

Campo no editable. Corresponde al estado de la tarjeta de operación asociada al vehículo seleccionado.

### **Cerrar**

Botón que permite cerrar la ventana emergente de la consulta de la Tarjeta de Operación.

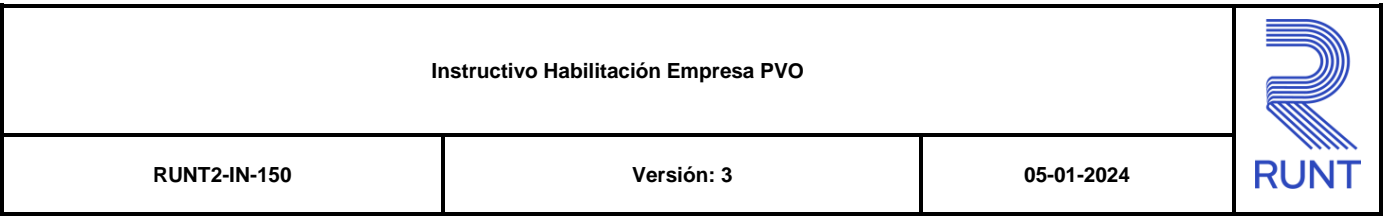

## **3.1.10 Agregar Autorizado**

Este proceso le permite a una empresa asociar personas naturales autorizados a un vehículo asociado a su parque automotor.

#### **Paso 1**

 $\ddot{\mathbf{O}}$ 

Para iniciar el proceso de visualizar los vehículos pertenecientes a la habilitación migrada desde RNET seleccione la opción Seleccione para ver los vehículos de la habilitación

de la pantalla de Habilitación empresa.

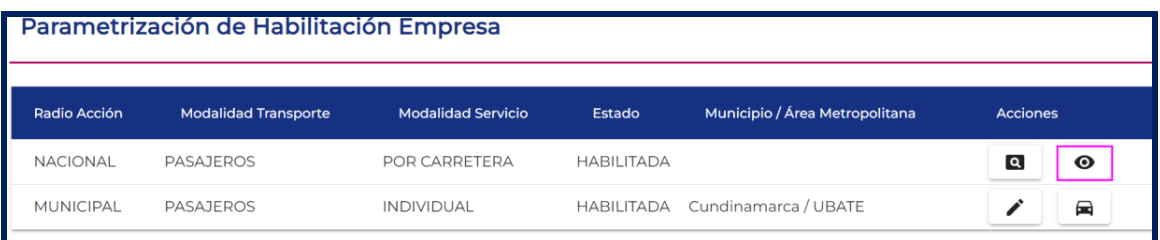

#### **Paso 2**

El sistema despliega la pantalla de Ver Vehículos, seleccione la opción Agregar Autorizados

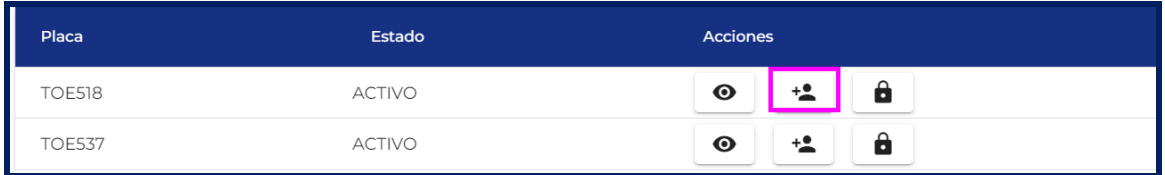

De clic en la opción **Agregar Autorizado,** el sistema despliega los siguientes campos de entrada:

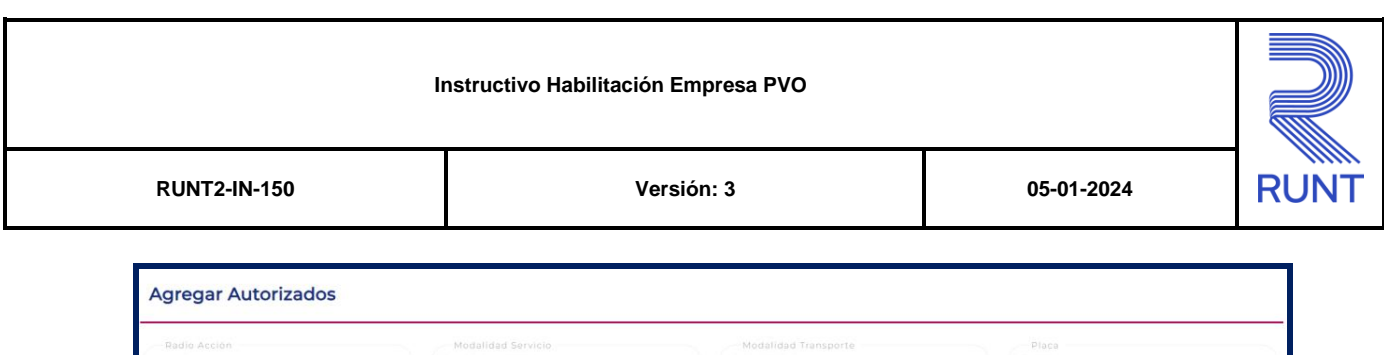

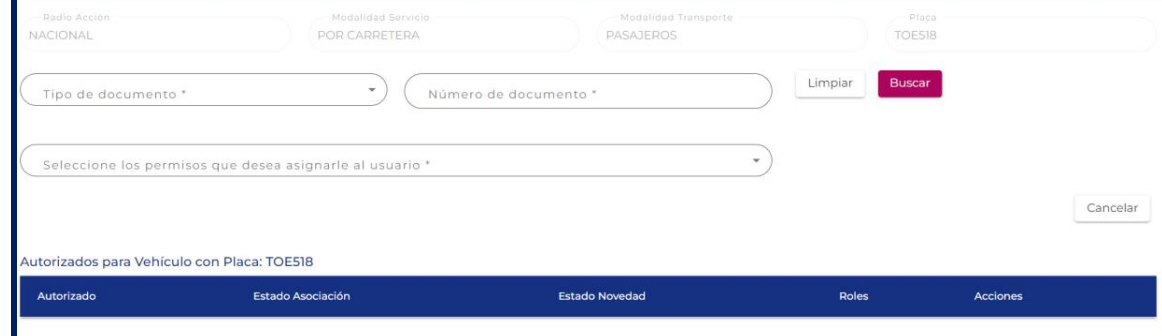

## **Agregar Autorizado**

#### **Ingresar campos obligatorios**

#### **Tipo Documento**

Campo obligatorio. Lista de selección con los tipos de documento parametrizados en el sistema para los autorizados.

#### **No° de Documento**

Campo obligatorio. Corresponde al número de documento del autorizado.

#### **Tipo Permiso**

Campo obligatorio. Lista de selección con los tipos de permisos a asignar a un autorizado.

#### **3.1.11 Bloquear Vehículo**

Este proceso le permite a una empresa realizar el bloqueo y desbloqueo de vehículos para realizar solicitudes de planillas de viaje ocasional, a continuación se relacionan los pasos a seguir para realizar la solicitud.

#### **Paso 1**

Seleccione el proceso de visualizar los vehículos pertenecientes a la habilitación migrada desde RNET seleccione la opción Seleccione para ver los vehículos de la habilitación

 $\odot$ 

de la pantalla de Habilitación empresa.

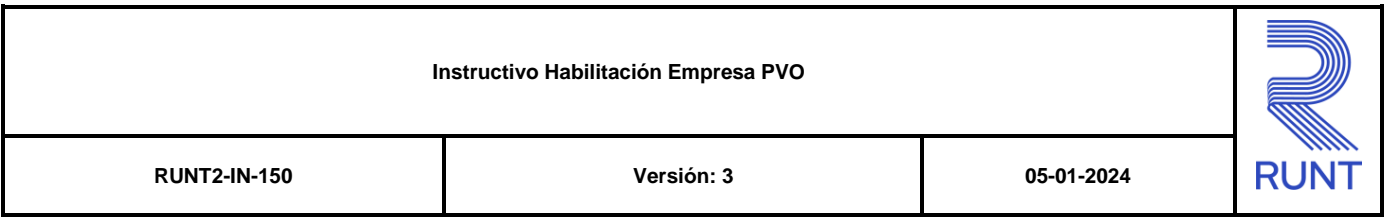

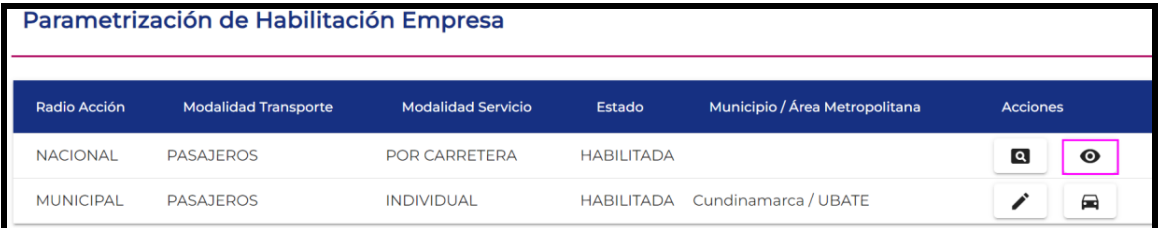

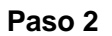

en el botón

El sistema despliega la pantalla de Ver Vehículos, seleccionar la opción **B**loquear vehículos

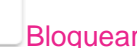

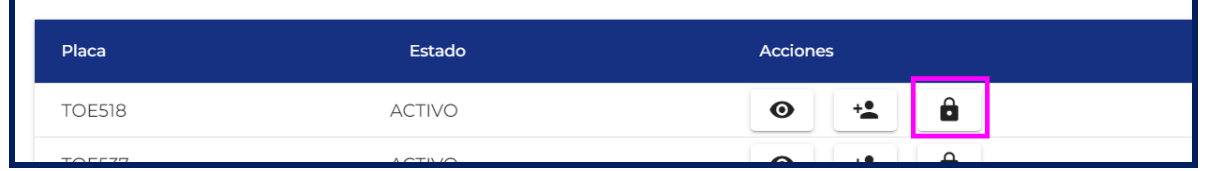

El sistema despliega una ventana emergente solicitando confirmación del proceso de clic

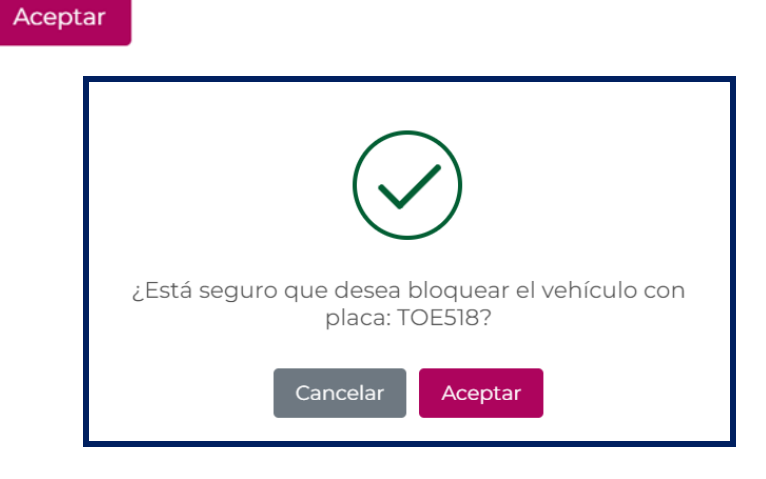

## **Paso 3**

El sistema presenta una ventana indicando que "Se firmará digitalmente la información enviada", de clic en el botón Aceptar.

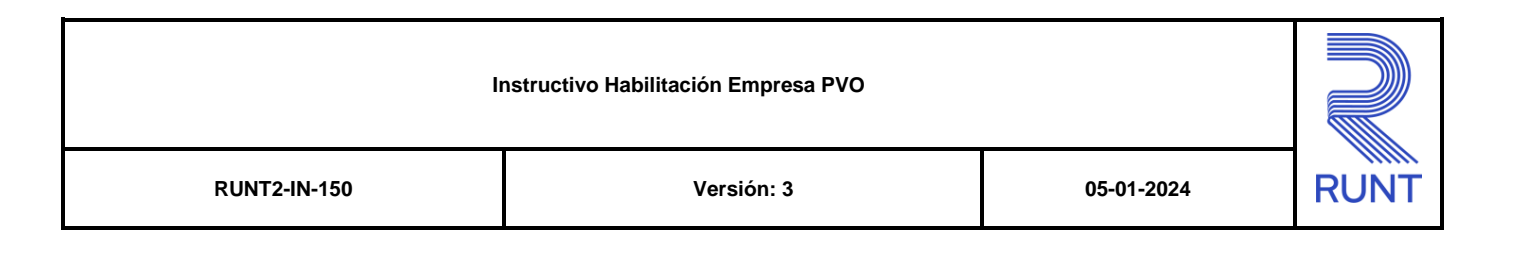

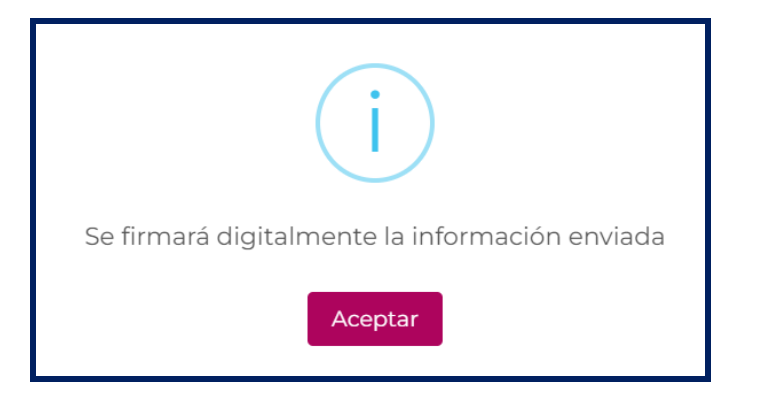

Una vez firmada la solicitud, el sistema muestra en pantalla una ventana emergente informando el bloqueo del vehículo con número de placa el cual se realizó de manera correcta.

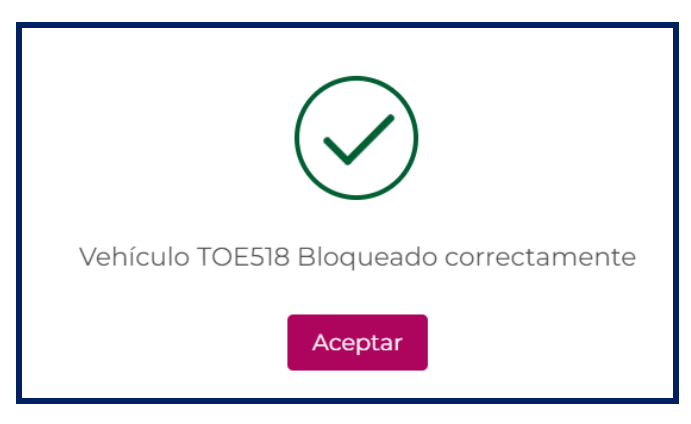

Seleccione la opción Aceptar y el sistema cierra la ventana emergente mostrando la información del estado del vehículo bloqueado.

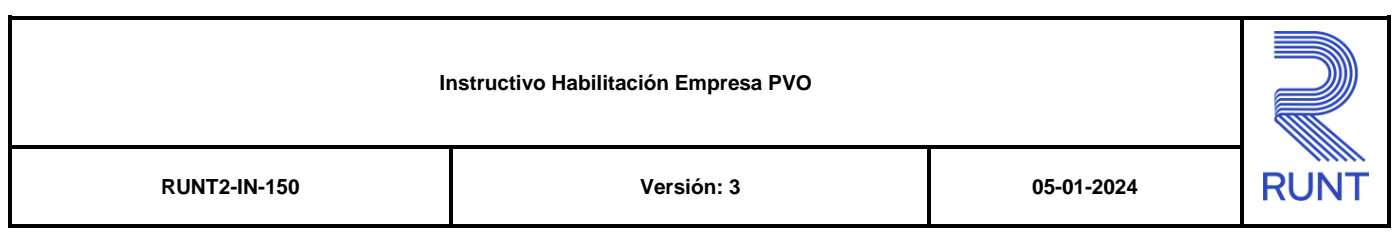

## **1. CONTROL DE CAMBIOS**

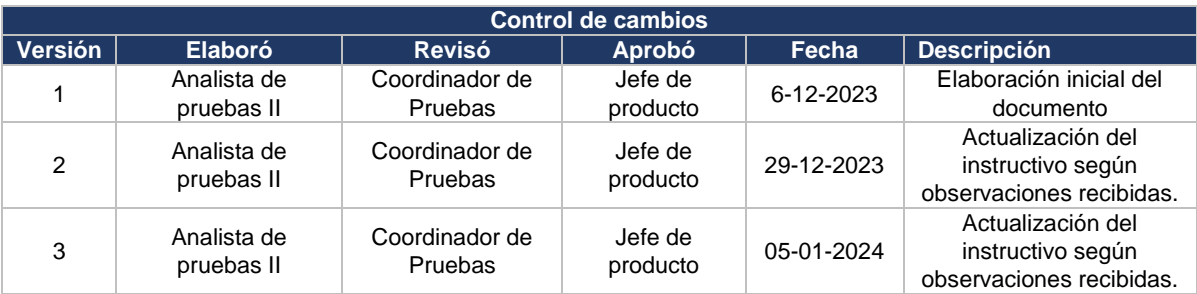